# **E2219HN** 使用指南

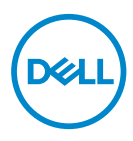

顯示器型號:**E2219HN** 安規型號:**E2219HNo**

註:「註」指出可協助您善用電腦的重要資訊。

 $\overline{\bigwedge}$  注意:「注意」代表若未遵守指示,可能會導致硬體毀損或資料遺失。

警告:「警告」代表財物損失及人員傷亡的可能性。

**Copyright © 2017 Dell Inc** 或其子公司。保留所有權利。Dell、EMC 及其他商標皆為 Dell Inc. 或其 子公司的商標。其他商標可能是個別擁有者所有之商標。

2019 – 02

版次:A03

# 目錄

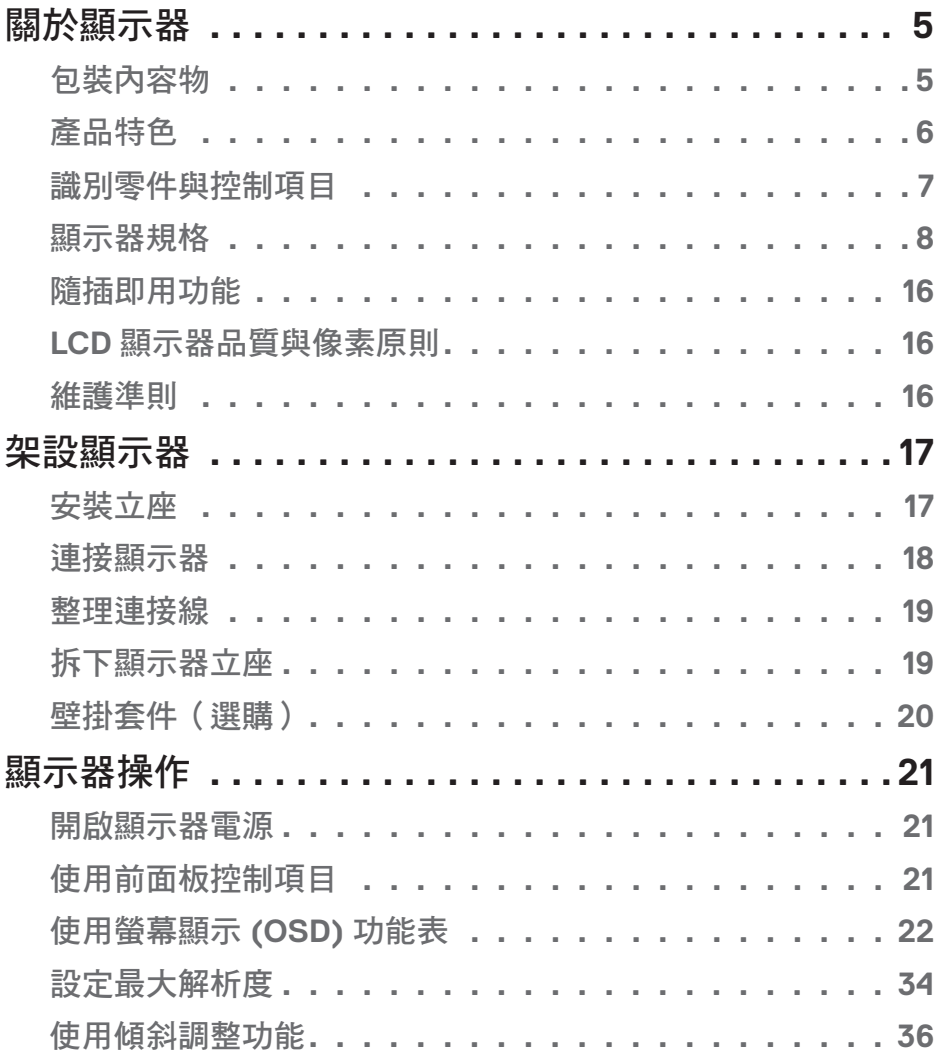

│ **3**

(dell

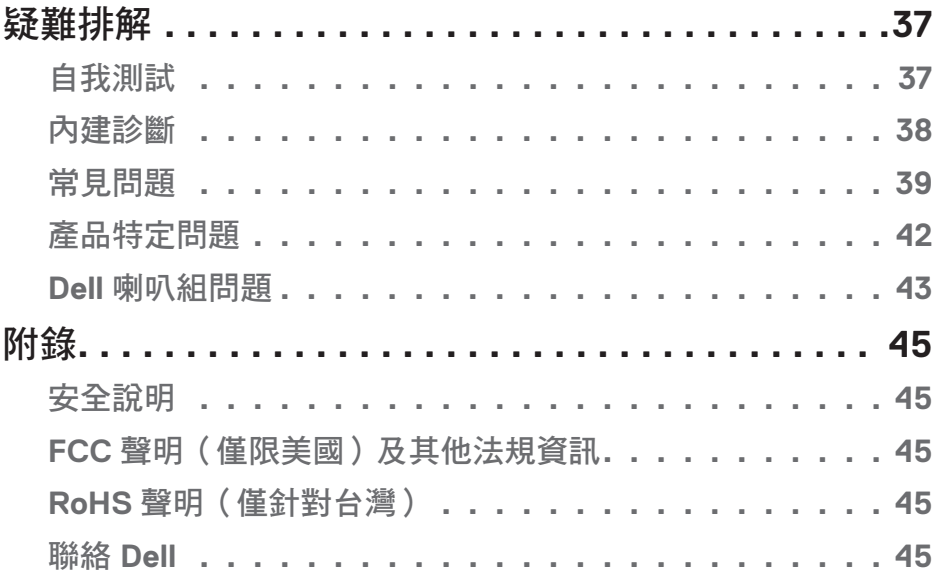

 $(1)$ 

## <span id="page-4-0"></span>關於顯示器

## 包裝內容物

您的顯示器出貨時隨附下列元件。請確保您已收到這些元件,若有短缺,請聯絡 **Dell**。 註:部分品項屬於選購品,因此並未隨附於顯示器。部分功能或媒體不適用於特定國 家。

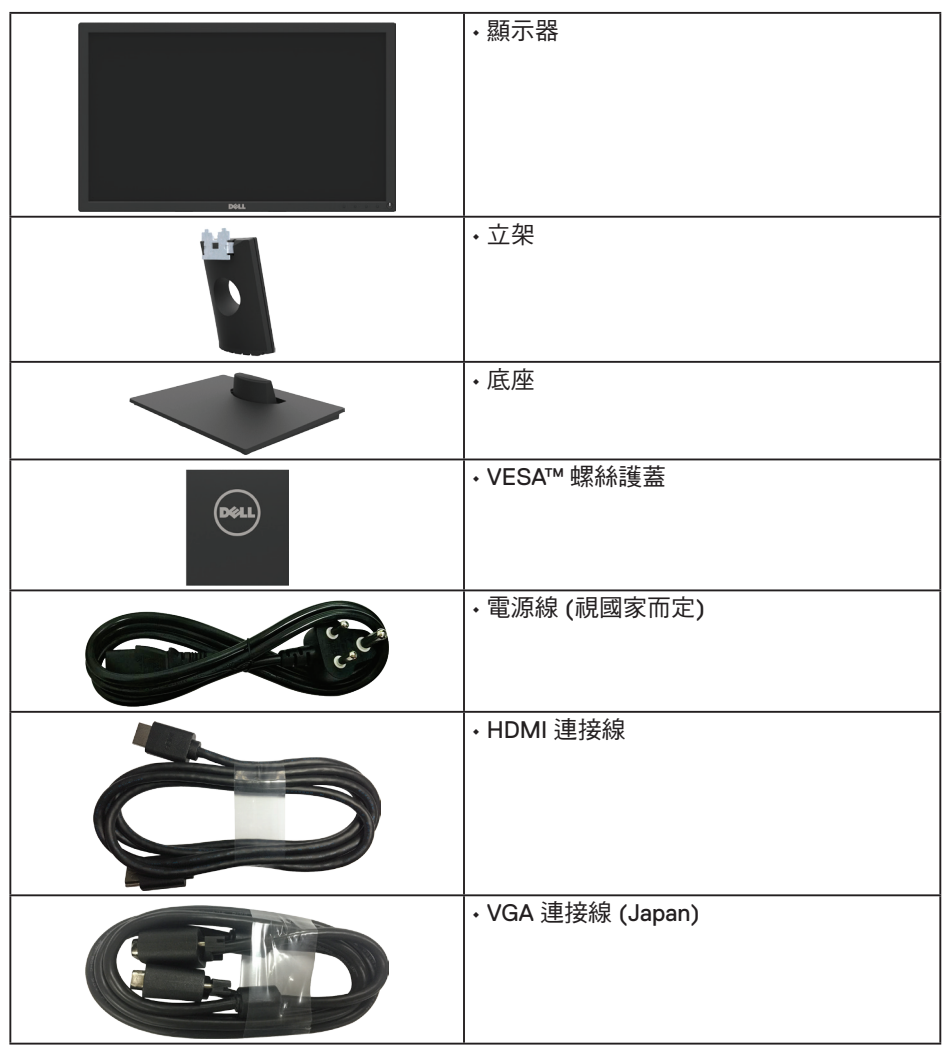

DELL

<span id="page-5-0"></span>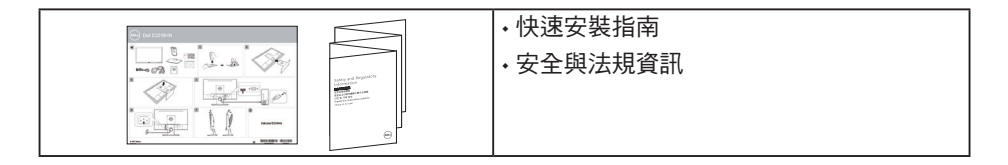

## 產品特色

Dell E2219HN 平面顯示器採用主動式距陣、薄膜式電晶體、液晶顯示技術及 LED 背光。 顯示器特色包括:

- **E2219HN**:54.61 公分(21.5 英寸)對角可視影像大小,1920 x 1080 解析度,並支 援低解析度的全螢幕顯示。
- 傾斜調整功能。
- 可拆式底座以及符合影像電子標準協會 (VESA) 的 100 mm 載掛孔,提供彈性的載 掛方案。
- 隨插即用功能(若系統支援)。
- 螢幕顯示 (OSD) 調整功能,可輕鬆設定並優化影像。
- 軟體與說明文件媒體內含資訊檔 (INF)、影像色彩校正檔 (ICM) 以及產品說明文 件。
- Dell 顯示管理軟體。
- 通過能源之星 (ENERGY STAR) 認證。
- 安全鎖插孔。
- 資產管理功能。
- CECP(適用於中國)。
- 符合 RoHS 規範。
- TCO 認證顯示器。
- 電量表會即時呈現顯示器的耗電量。
- 採不閃屏書面,可達到最佳眼睛舒適度。
- 顯示器散發藍光產生的長時間影響會浩成視力受損,其中包括眼睛疲勞或數位視覺 疲勞。ComfortView 功能的設計用途為減少顯示器散發藍光數量,以達到最佳眼睛 舒適度。

**6** │關於顯示器

## <span id="page-6-0"></span>識別零件與控制項目

正面視圖

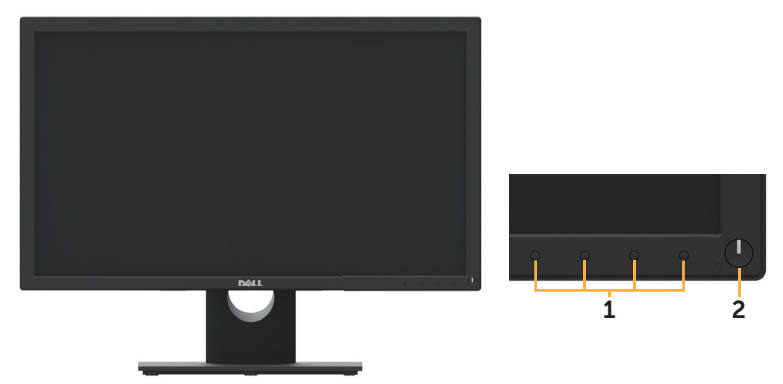

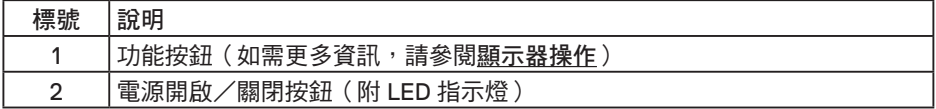

背面視圖

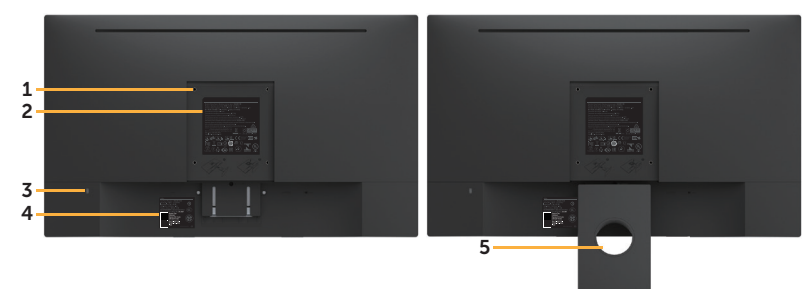

含顯示器立座的背面圖

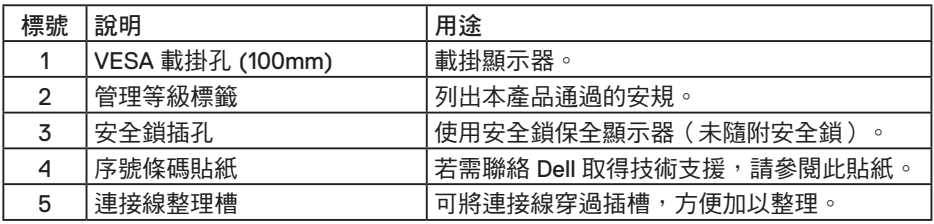

## <span id="page-7-0"></span>側視圖

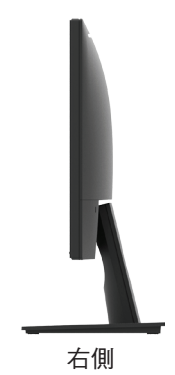

底部視圖

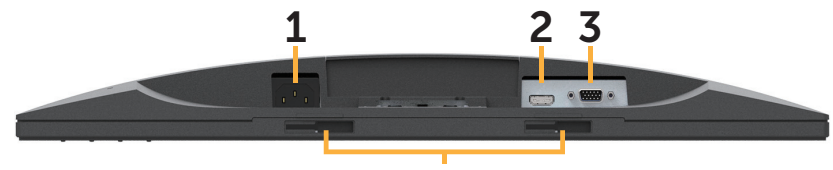

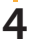

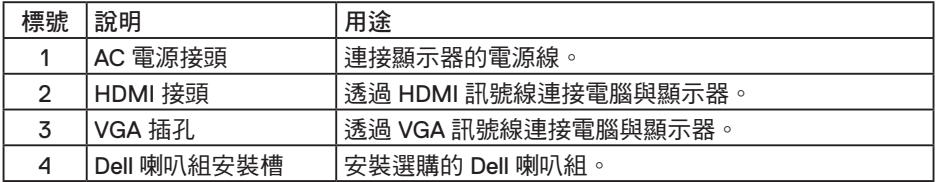

## 顯示器規格

## 平面螢幕規格

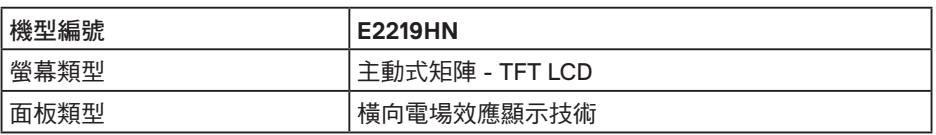

(<sub>DELL</sub>

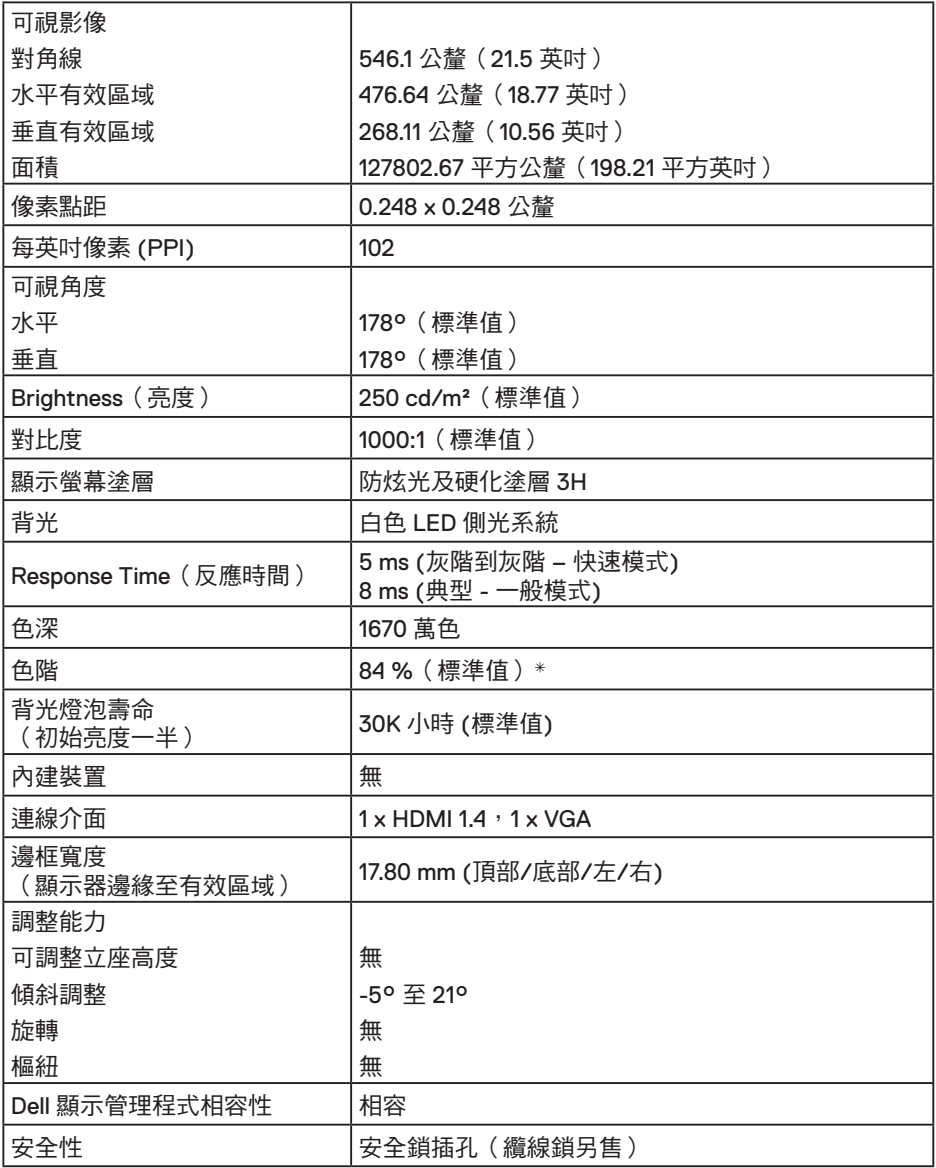

\* E2219HN 色階(標準值)係依據 CIE1976 (84%) 與 CIE1931 (72%) 測試標準計算。

(dell

## 解析度規格

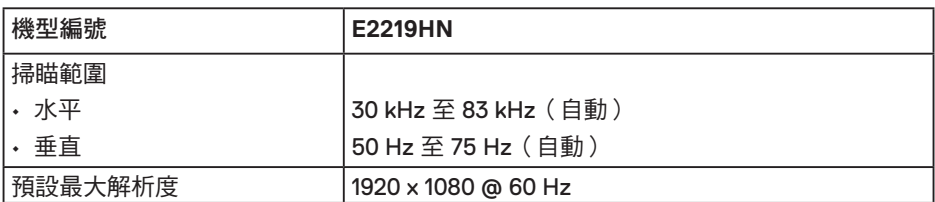

#### 支援的影像模式

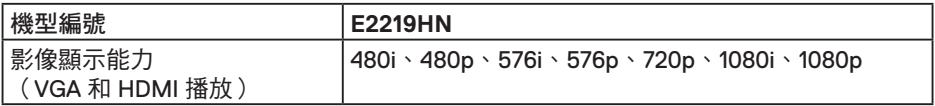

### 預設顯示模式

下表列出 Dell 可保證影像尺寸與置中的預設模式:

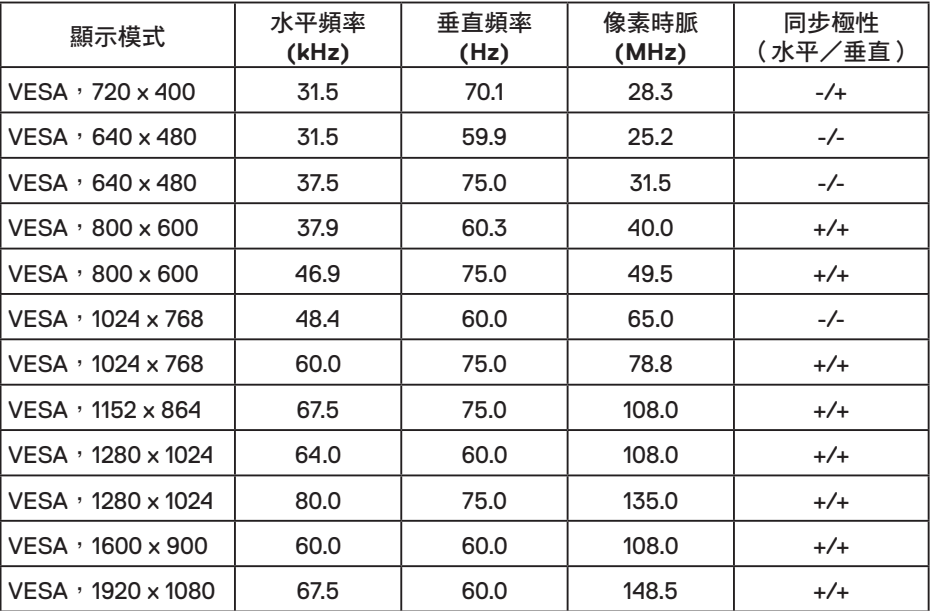

#### 電氣規格

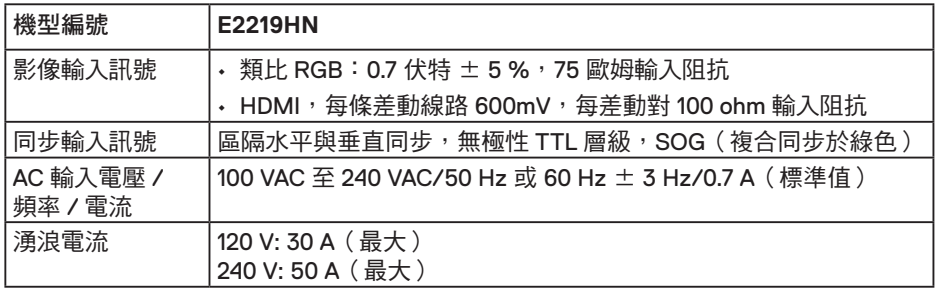

#### 物理特性

下表列出顯示器的物理特性:

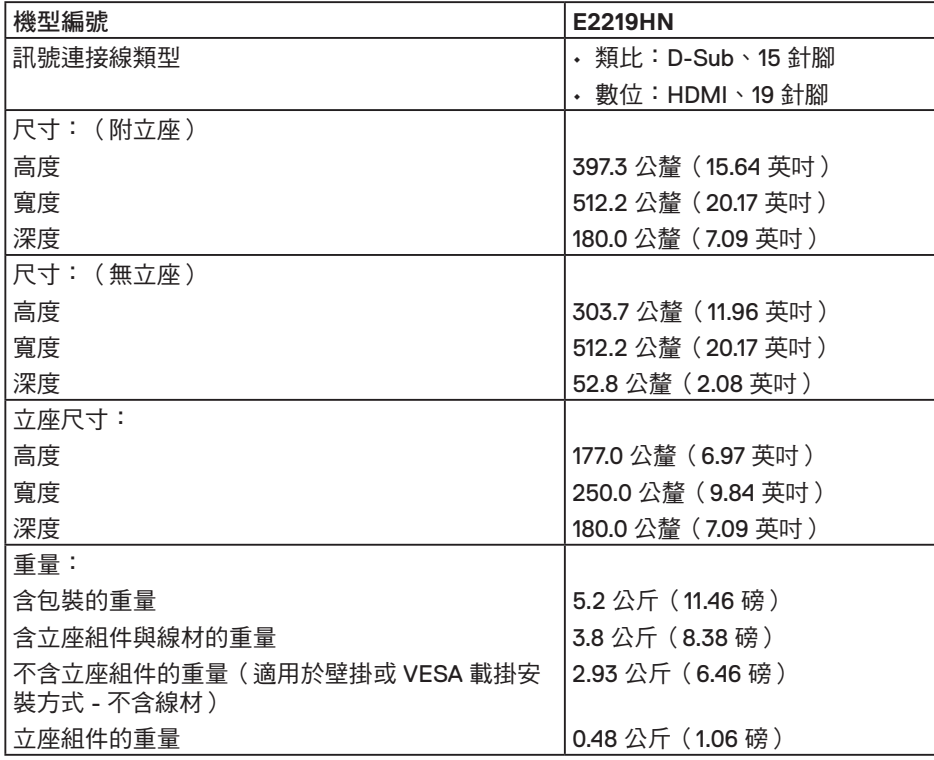

(dell

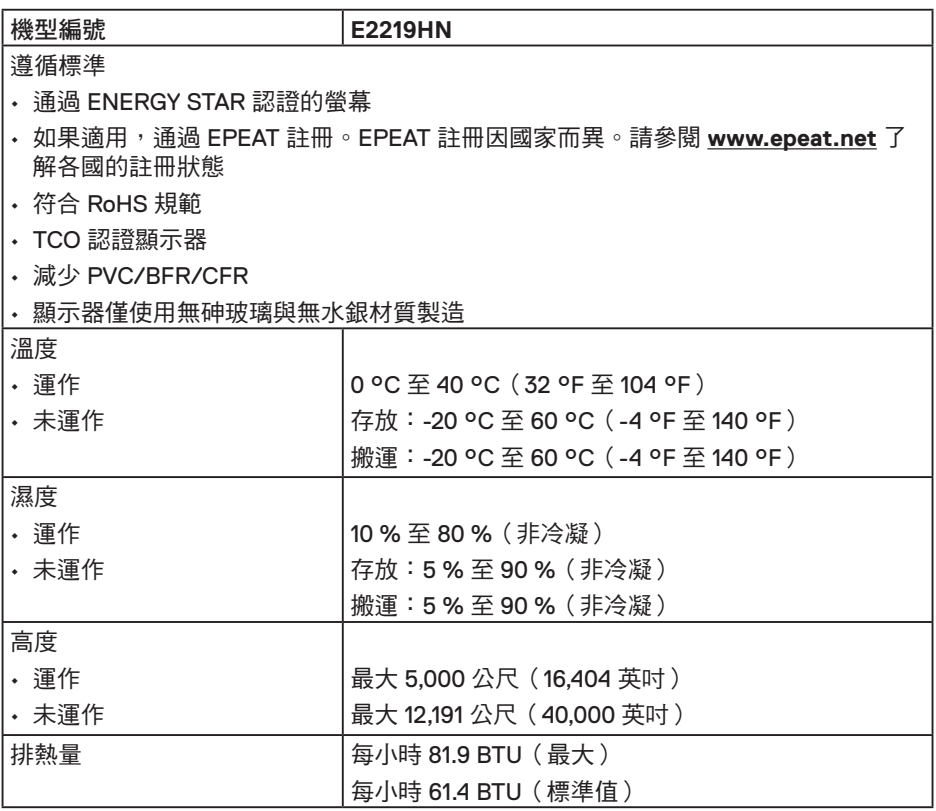

#### 電源管理模式

若您的電腦有安裝 VESA DPM 相容繪圖卡或軟體,則顯示器未使用時會自動減少耗電 量。這稱為省電模式。若電腦偵測到鍵盤、滑鼠或其他輸入裝置發出輸入訊號,則顯示 器會自動恢復運作。以下表格列出耗電量以及自動省電功能的燈號:

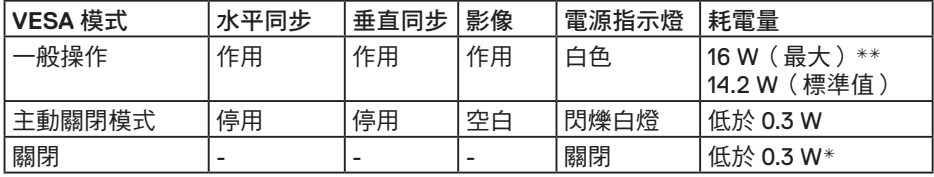

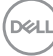

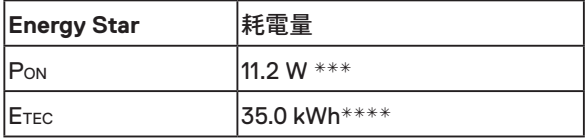

 $\mathscr{U}$  iii :

PON:模式耗電量如 Energy Star 6.0 版定義。

ETEC:整體 KWh 耗電量如 Energy Star 7.0 版定義。

OSD 僅會在一般操作模式下運作。若在關閉啟動模式中按下電源按鈕以外的任何按鈕, 即會顯示下列訊息:

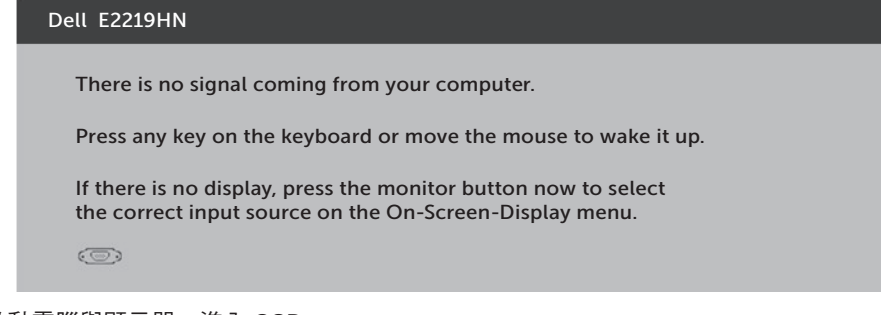

啟動電腦與顯示器,進入 OSD。

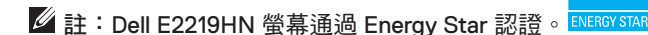

\* 若要在「關閉」模式下達到零耗電量,則須將電源線從顯示器上拔除。

\*\*最大亮度與對比度時,耗電量最大。

\*\*\*本文件僅供參考,所示效能為實驗室數據。產品效能隨所訂購的軟體、組件及周邊設 備而異,Dell 無義務更新相關資訊。因此,客戶不應仰賴此資訊做出電氣容差或其他 決定。Dell 不明示或暗示保證資訊之準確性或完整性。

關於顯示器│ **13**

**D&L** 

## 針腳配置

## **VGA** 插孔

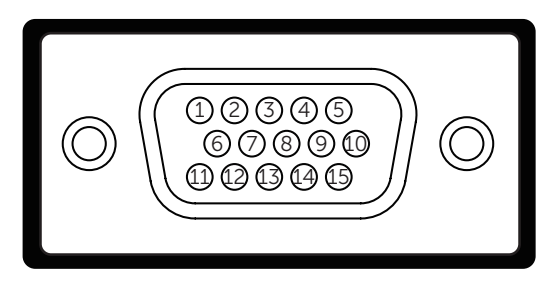

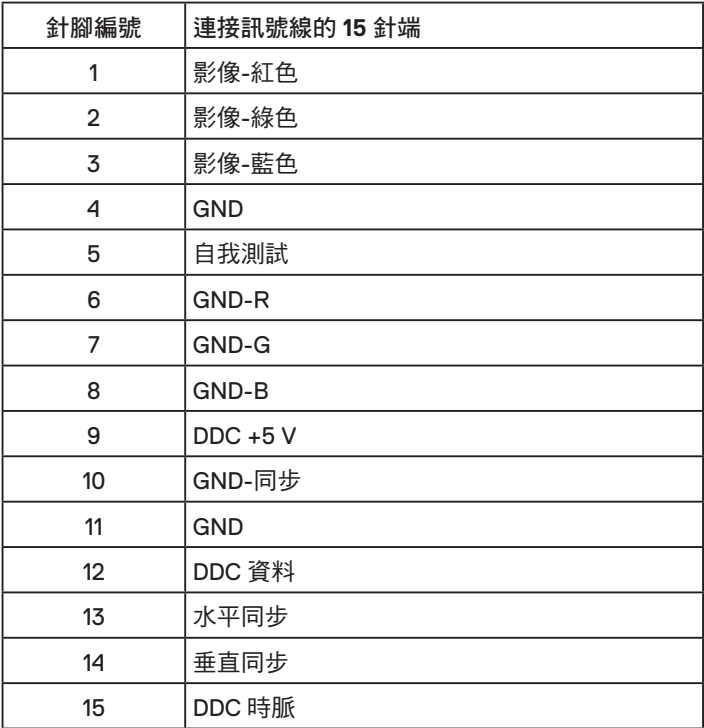

## │關於顯示器

(dell

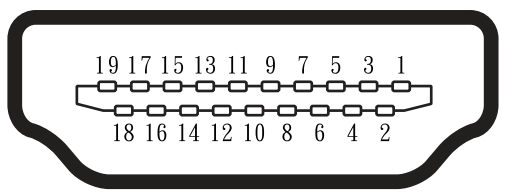

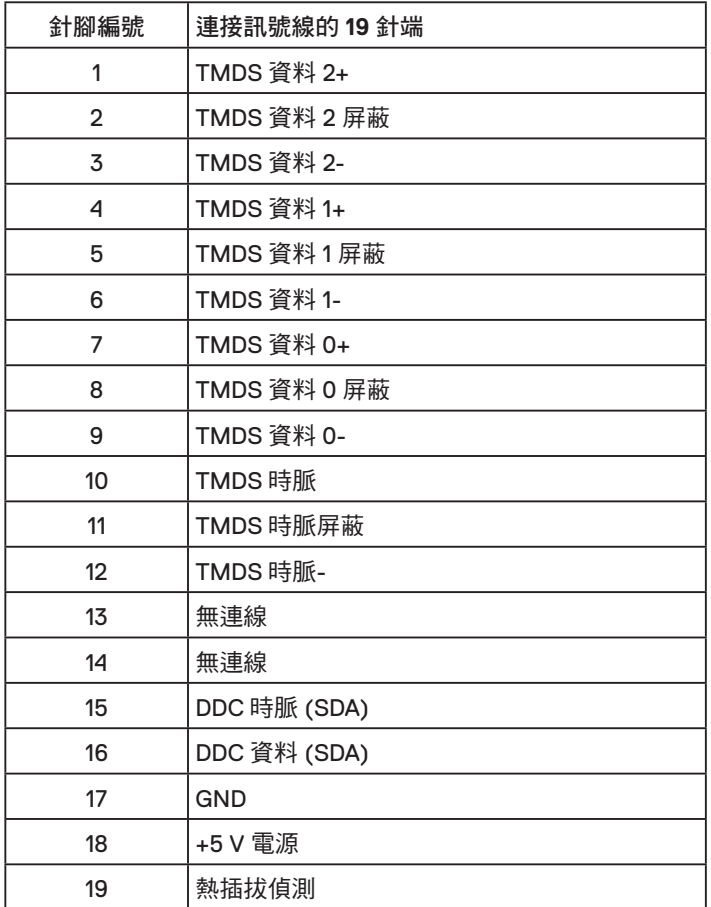

(deli

## <span id="page-15-0"></span>隨插即用功能

您可將顯示器安裝在任何支援隨插即用功能的系統。顯示器會自動透過顯示資料頻道 (DDC) 協定,將延伸顯示識別資料 (EDID) 提供給電腦,因此系統可自行配置並將顯示器 設定最佳化。大多數的顯示器安裝步驟皆會自動進行,若有需要,則可自行選擇其他設 定。

#### **LCD** 顯示器品質與像素原則

在 LCD 顯示器的製造過程中,有一或多個像素保持不變狀態並非異常情況。在此情況 下,您會看見極小的黑點或發亮無色的點,那就是固定像素。像素維持恆亮,即稱為 「亮點」。像素維持恆暗,即稱為「暗點」。

一般情況下,肉眼並不容易發現這些固定像素,且不會影響顯示品質或使用性。顯示器 若有 1 至 5 個固定像素屬於正常現象並符合業界標準。如需更多資訊,請瀏覽 Dell 支援 網站:

http://www.dell.com/support/monitors.

#### 維護準則

#### 維護顯示器

注意:清潔顯示器前,請先閱讀並遵守安全說明事項。

警告:清潔顯示器前,請將顯示器的電源線從插座上拔除。

拆開包裝、清潔或搬動顯示器時,最好依照以下清單所列的指示操作:

- 若要清潔防靜電螢幕,請用乾淨的軟布沾水後,稍微沾濕。可行時,使用適合防靜 電塗層的特製螢幕清潔紙或溶液。請勿使用含苯、稀釋劑、氨、研磨劑的清潔劑或 壓縮空氣。
- 使用稍微沾溫水的軟布清潔塑膠部位。請勿使用任何去污劑,以免去污劑在塑膠部 位上留下霧狀痕跡。
- 若您拆開顯示器包裝箱時發現白色粉末,請用清潔布清除。此白色粉末係因為運送 顯示器所產生。
- •請小心搬動顯示器,因為深色系列顯示器比淺色系列顯示器較容易在刮傷後留下白 色刮痕。
- •為了維持顯示器的最佳影像品質,請使用動態變換的螢幕保護程式,並在不使用關 閉顯示器電源。

## <span id="page-16-0"></span>架設顯示器

## 安裝立座

註:立架底座於顯示器出廠出貨時已經拆下。

**1** 將立架裝入底座。

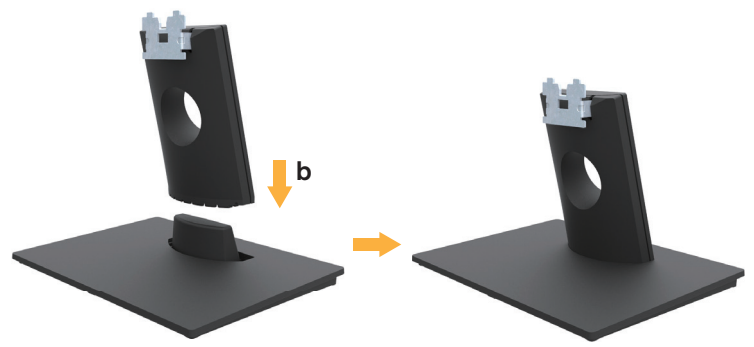

**a** 將顯示器底座放在平穩的桌面上。

**b.** 將顯示器立座主體以正確方向向下裝入底座,直到發出定位聲。

**2** 將立座組立裝入顯示器:

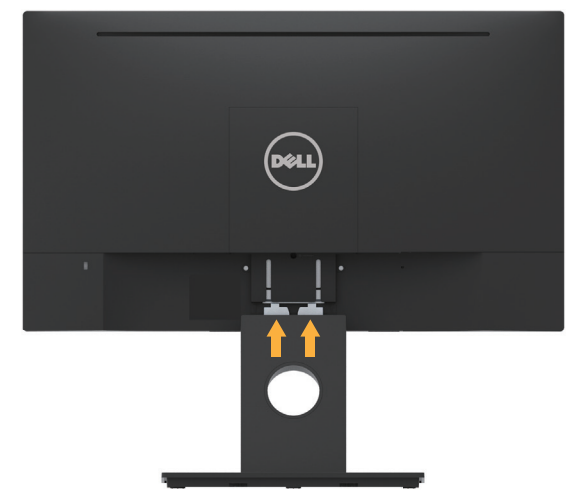

- **a** 將顯示器放在軟布或桌面邊緣的軟墊上。
- **b** 將立座組立支架對齊顯示器插槽。
- **c** 將支架插入顯示器中,直到發出定位聲。

DELL

## <span id="page-17-0"></span>連接顯示器

 $\triangle$  警告:開始進行此章節的任何程序前,請遵循安全說明的指示。 將顯示器接至電腦:

1. 將電腦關機,然後拔除電源線。

2. 將黑色 VGA 或 HDMI 線接至電腦背後對應的影像連接埠。

#### 連接 **VGA** 線

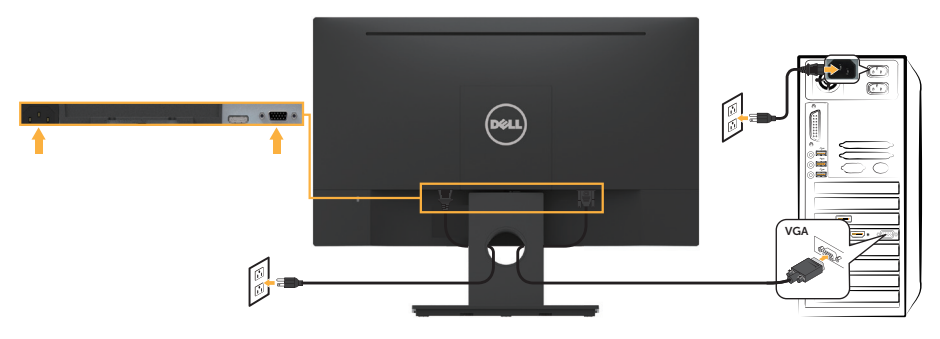

連接 **HDMI** 線

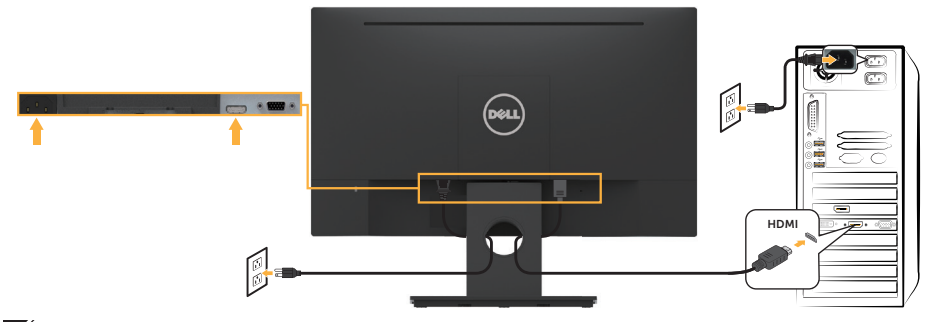

註:圖片僅限用於說明用途。電腦的外觀可能有所不同。

## <span id="page-18-0"></span>整理連接線

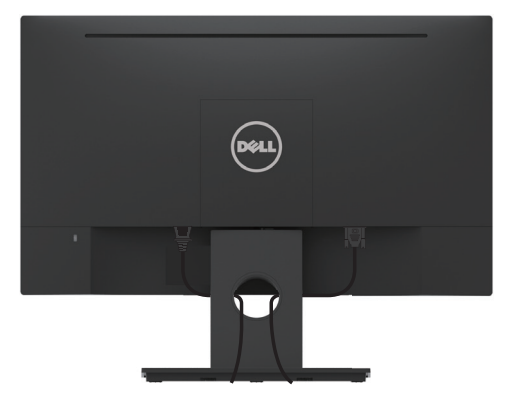

將所有必要的連接線接上顯示器與電腦後(請參閱連接顯示器瞭解如何安裝連接 線),請依照上圖指示整理所有連接線。

## 拆下顯示器立座

註:此步驟適用於含立座的顯示器。購買其他任何立座時,請參閱立座各自的架設指 南,取得拆除說明。

**1** 拆除 VESA 護蓋。

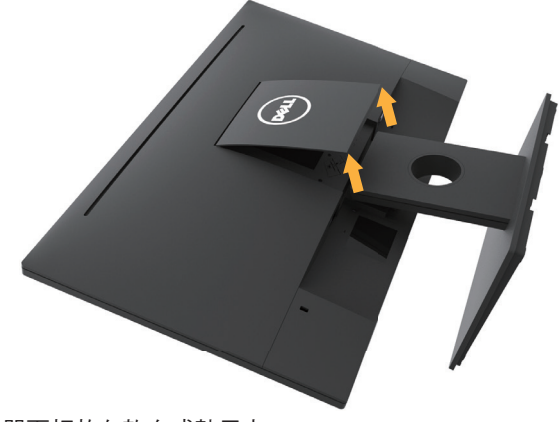

- **a** 將顯示器面板放在軟布或墊子上。
- **b.** 同時從兩端抬起,拆除螢幕的 VESA 護蓋。

DELL

<span id="page-19-0"></span>**2** 拆除顯示器的立座總成。

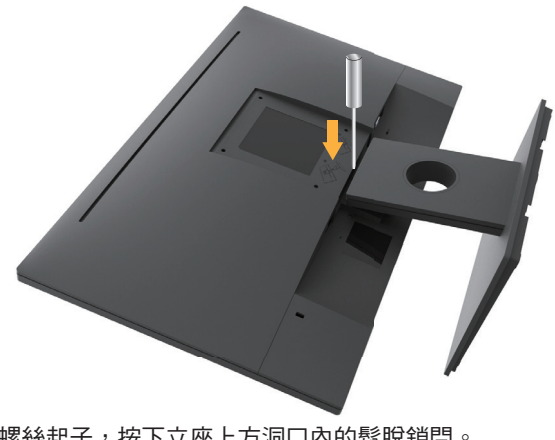

**a** 使用長螺絲起子,按下立座上方洞口內的鬆脫鎖閂。 **b.** 鎖閂鬆脫後,將底座從顯示器上拆除。

## 壁掛套件(選購)

(螺絲尺寸:M4 x 10 公釐)。請參閱符合 VESA 標準的底座組件隨附說明。

- **1** 將顯示器放在平穩桌面的軟布或軟墊上。
- **2** 拆下立座。
- **3** 使用螺絲起子拆下固定塑膠護蓋的四顆螺絲。

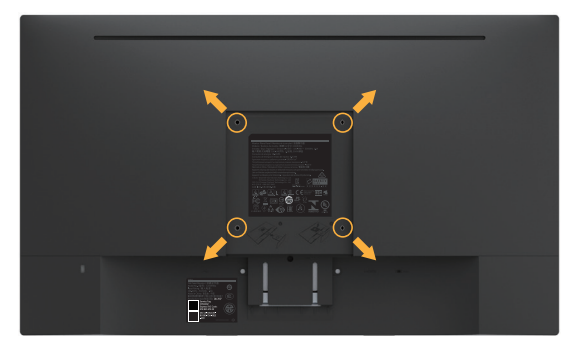

- **4** 將壁掛裝置中的固定架安裝至 LCD 上。
- **5** 依照底座固定組件隨附的說明,將 LCD 安裝在牆上。
- 主: 僅能用於符合 UL 標準, 且最小重量/負載量為 2.84 公斤的壁掛架。

## <span id="page-20-0"></span>顯示器操作

## 開啟顯示器電源

按下 按鈕即可啟動顯示器。

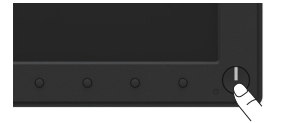

## 使用前面板控制項目

使用顯示器前方的按鍵可調整影像設定。

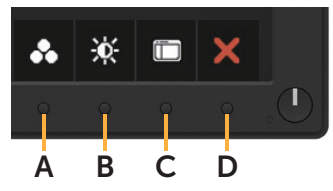

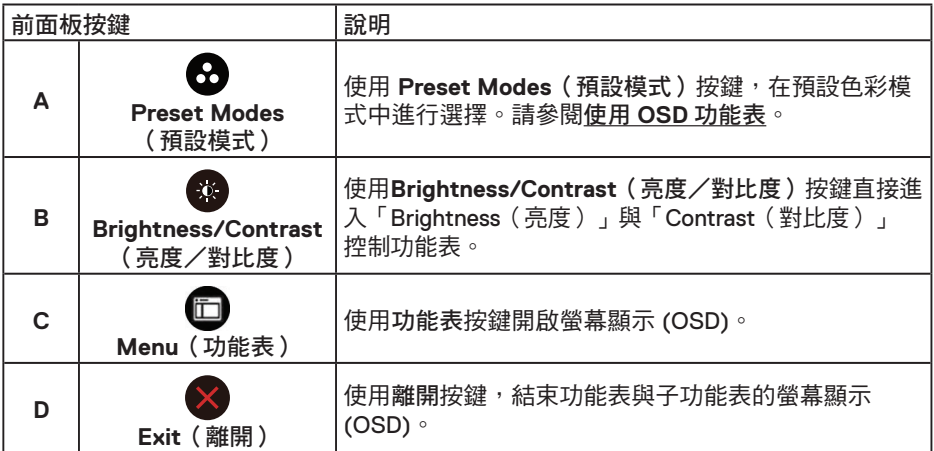

### 前面板按鍵

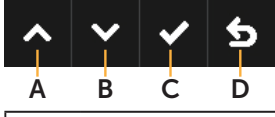

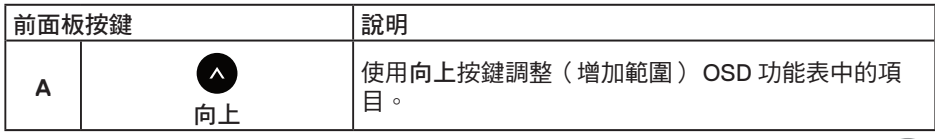

(<sub>DELL</sub>

<span id="page-21-0"></span>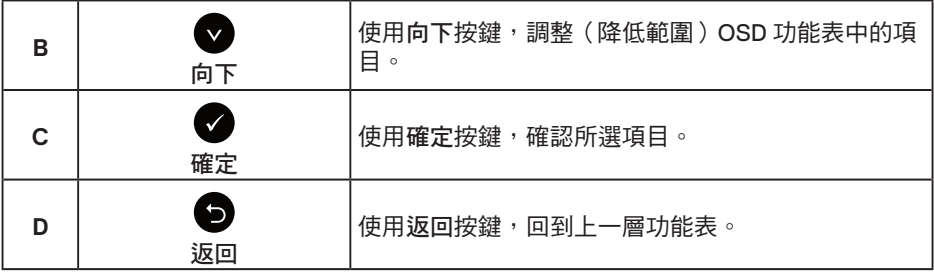

## 使用螢幕顯示 **(OSD)** 功能表

進入功能表系統

 $\mathscr{U}$ 註:若您變更設定,接著進入另一層功能表或離開 OSD 功能表,顯示器會自動儲存 您的變更。若您變更設定後,等待 OSD 功能表消失,亦會儲存變更。

1. 按下 <del></del> 按鈕, 開啟 OSD 功能表, 即會顯示主功能表。

#### 主功能表

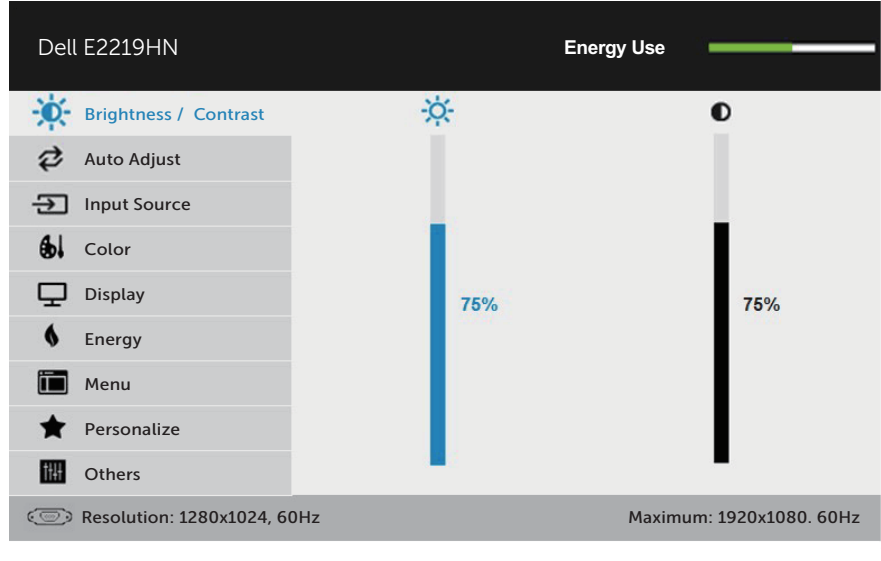

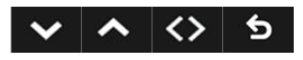

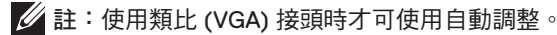

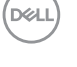

- 2. 按下 與 按鈕,在功能表中切換不同選項。在不同圖示之間移動時,選項名稱會 反白。
- 3. 若要在功能表中選擇反白的項目,則再按一下●按鈕。
- 4. 按下 和 按鈕可選擇所需參數。
- 5. 按下 按鈕進入滑桿,然後使用 或 按鈕,依據功能表上的指標,進行變更。
- 6. 選擇 返回上一層功能表,但不套用目前設定,或選擇 接受設定並返回前一層功 能表。
- 下表列出 OSD 功能表的所有選項及其功能。

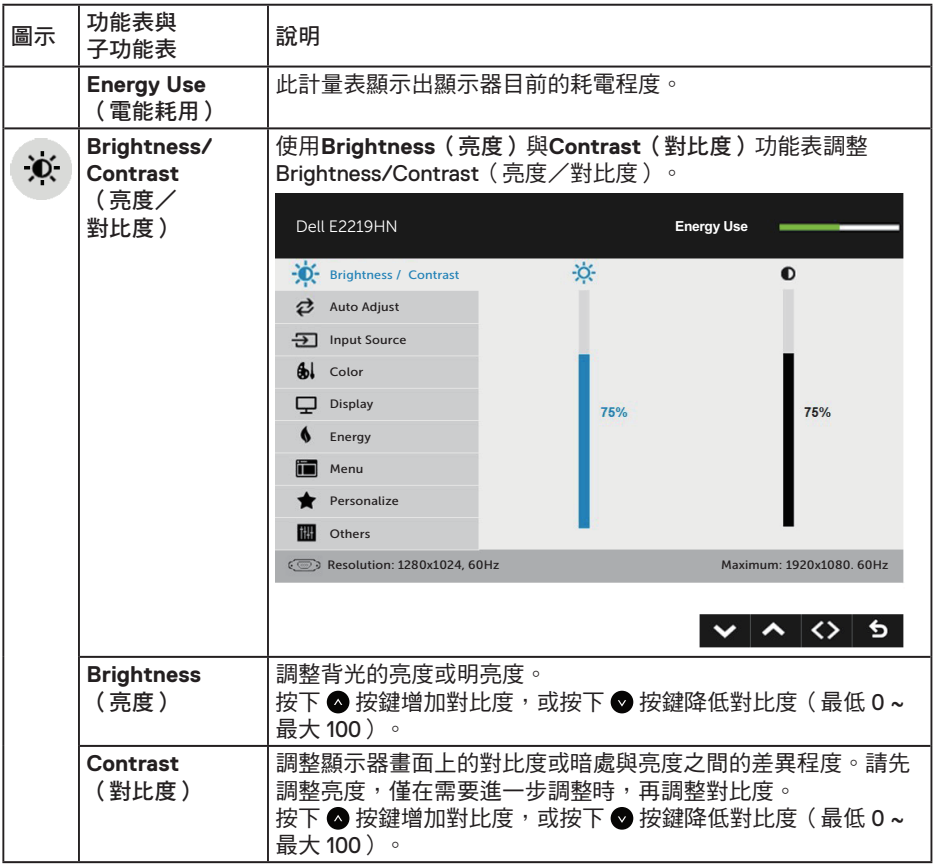

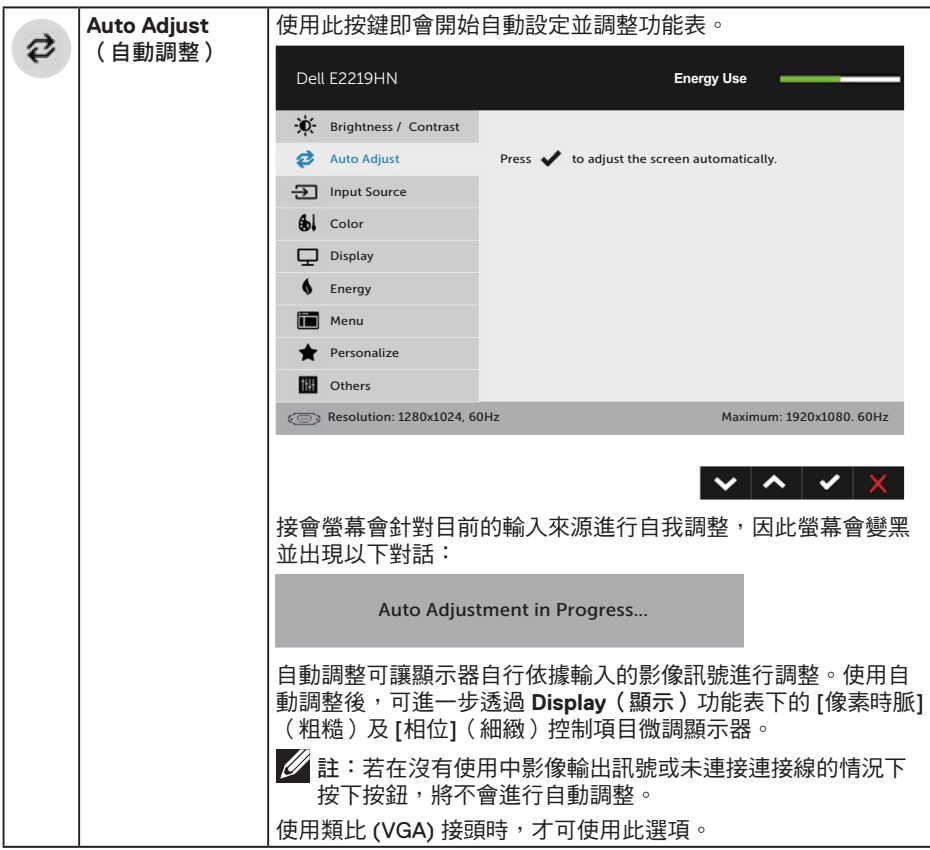

 $(\overline{DZL}$ 

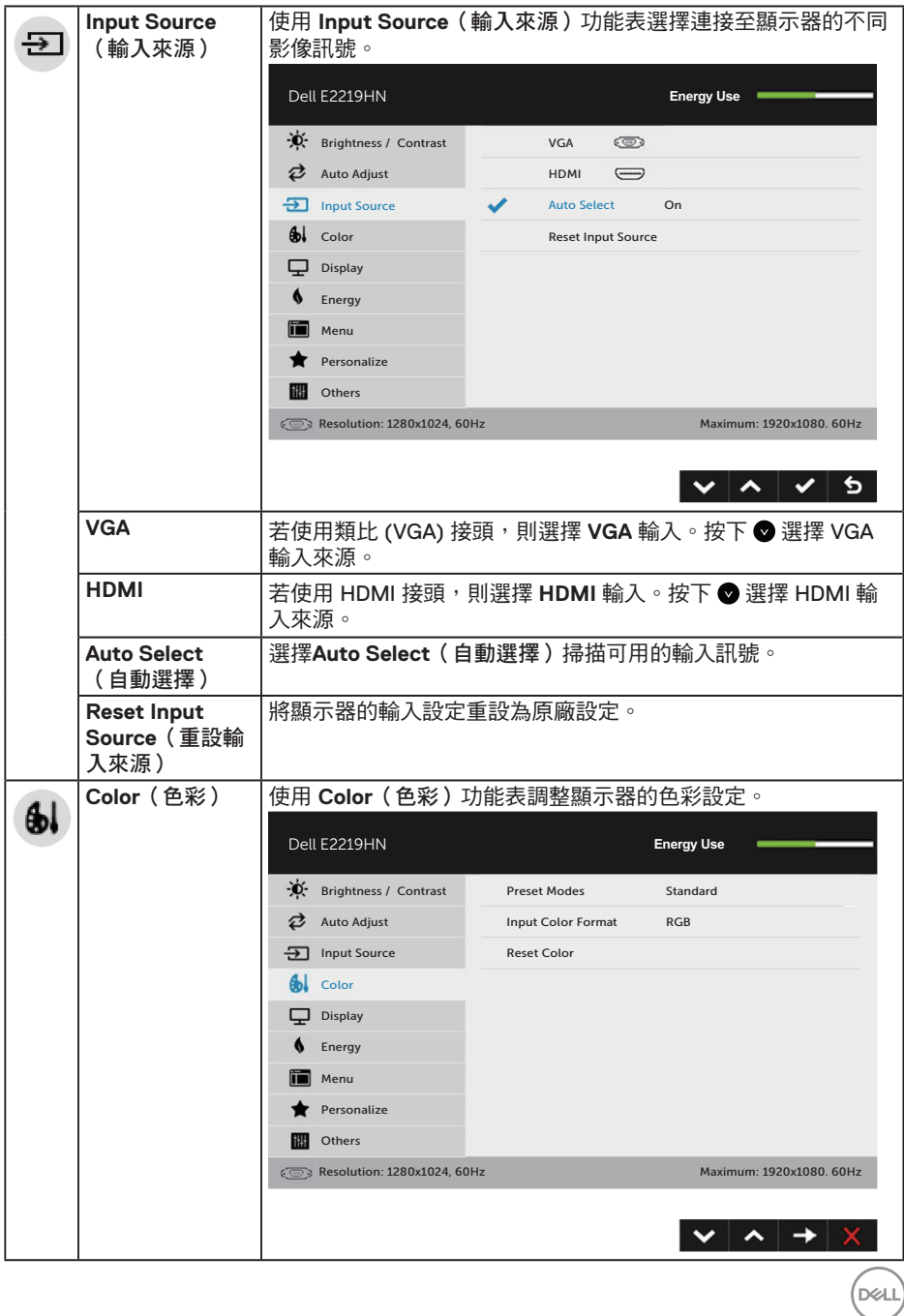

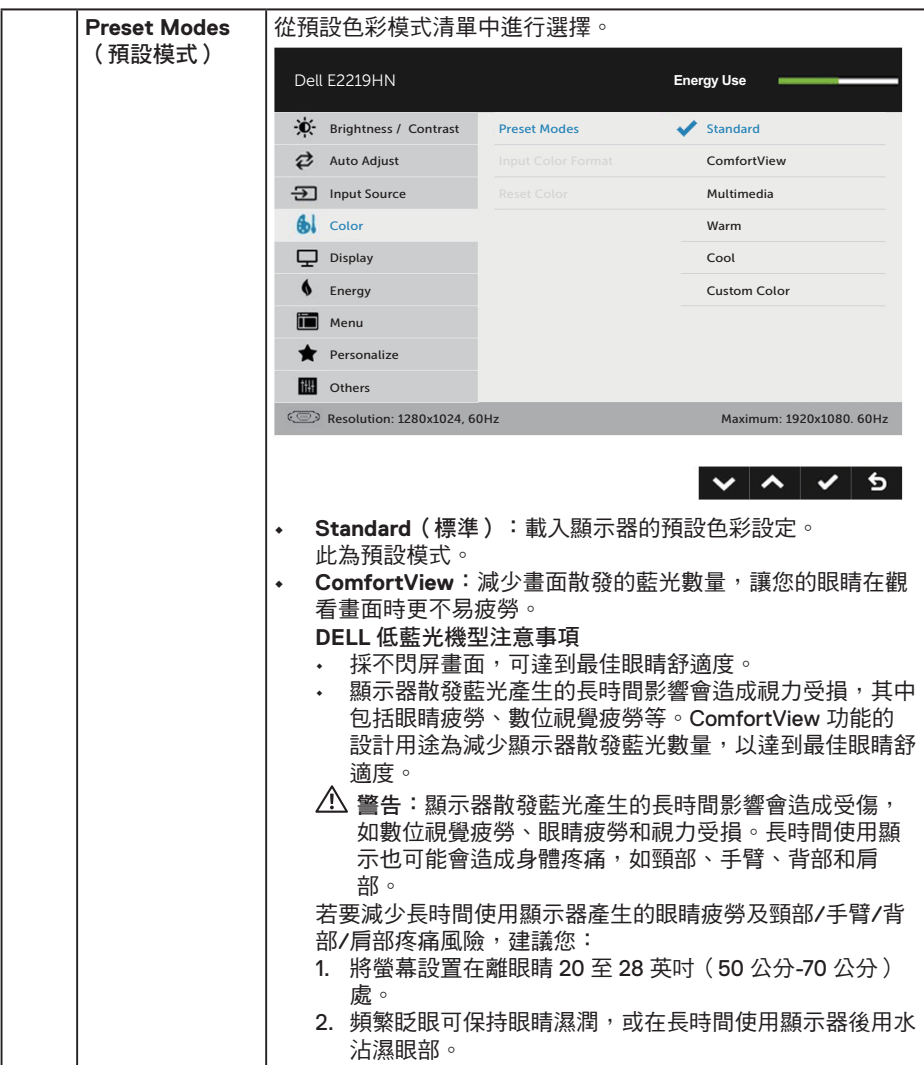

 $\int$ Dell

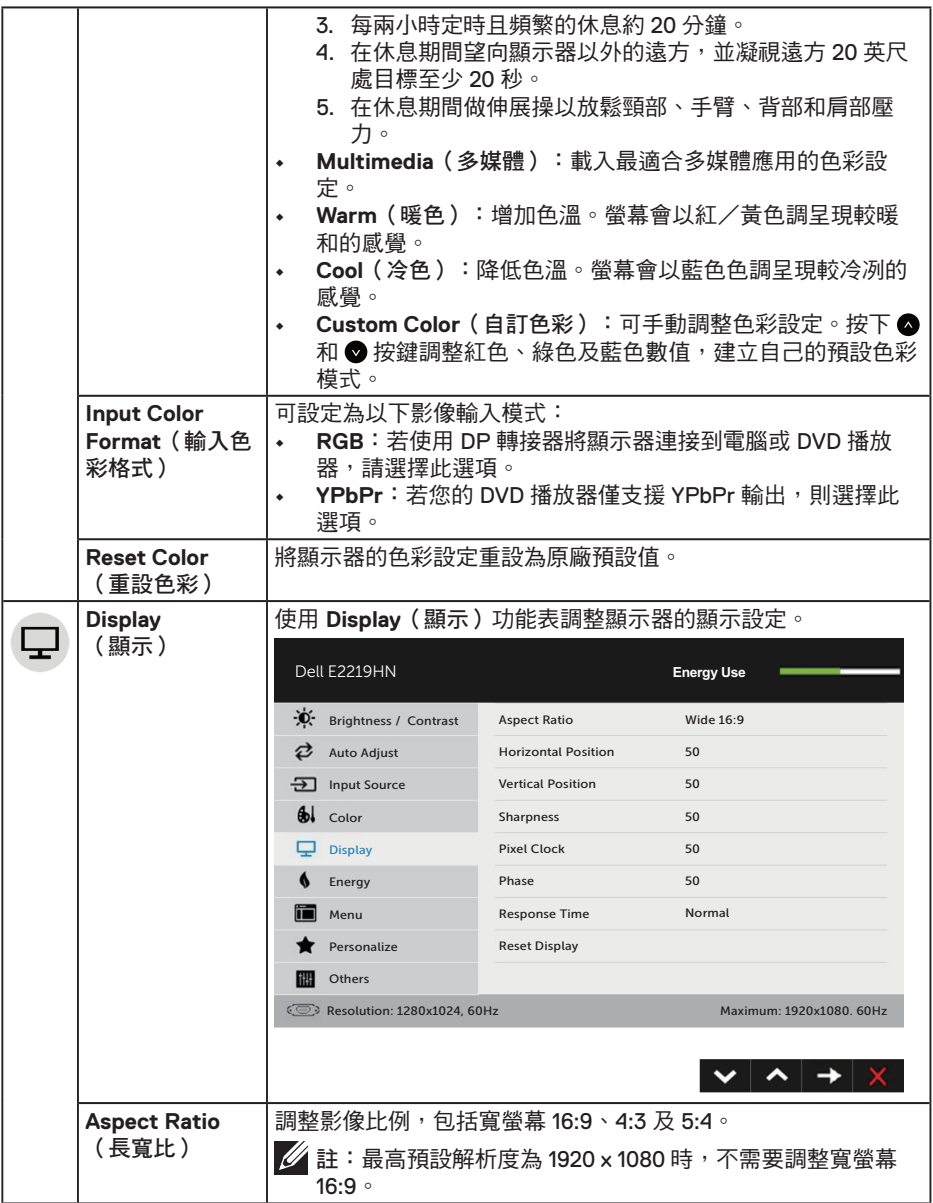

顯示器操作│ **27**

 $($ DELL

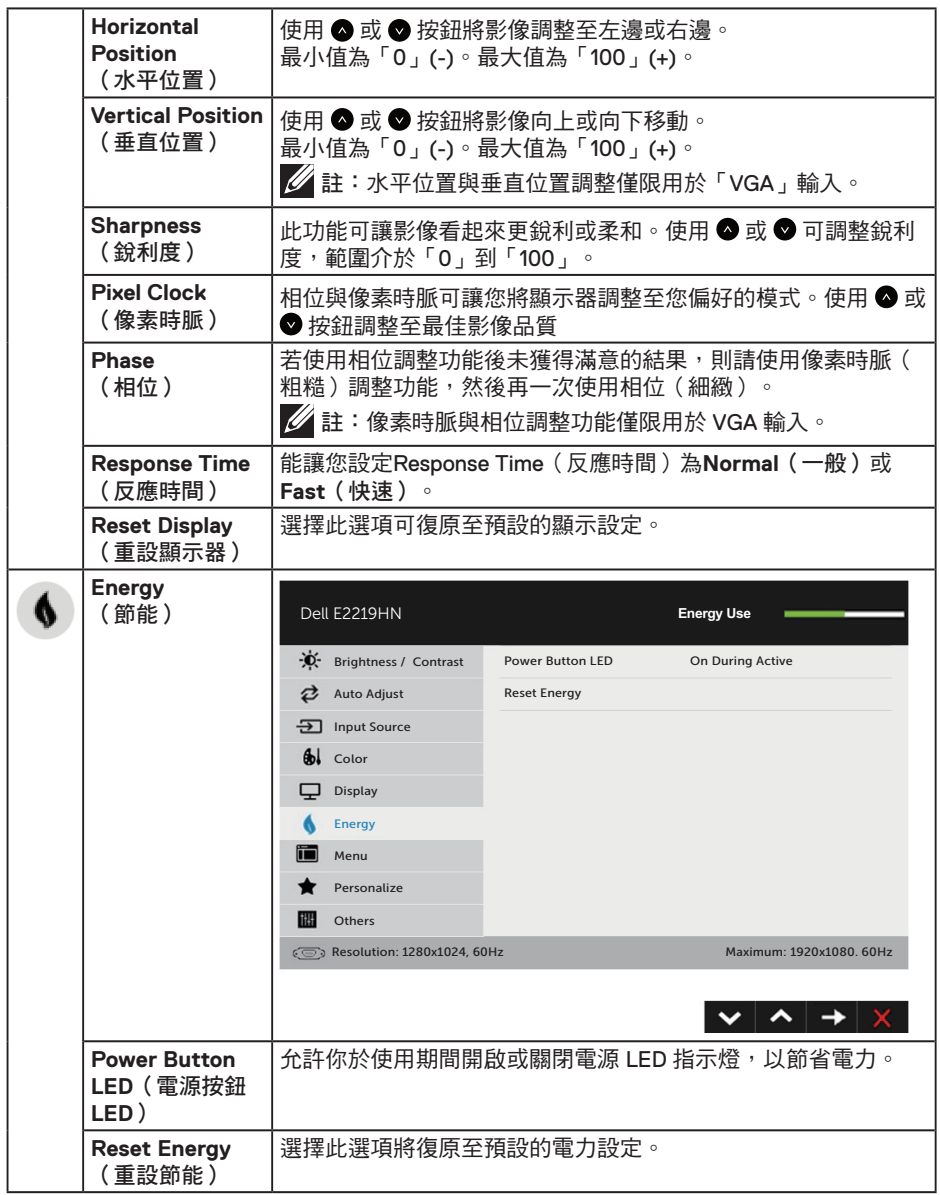

 $(PELL)$ 

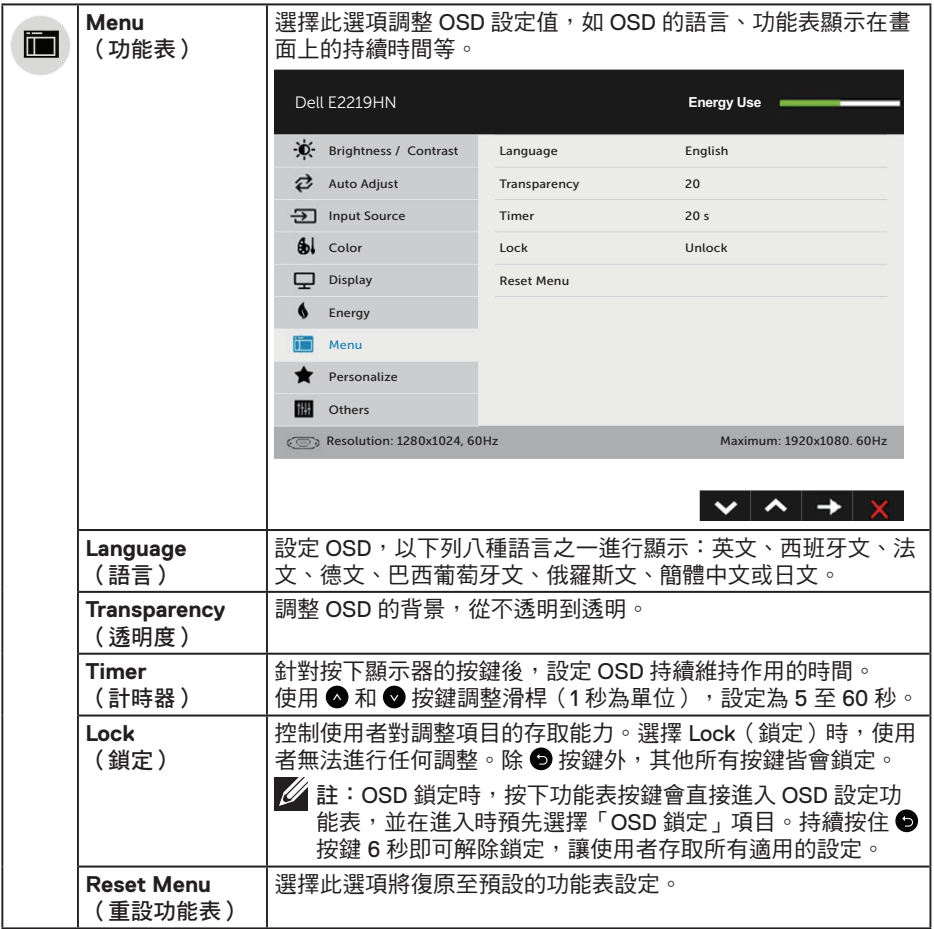

**DELL** 

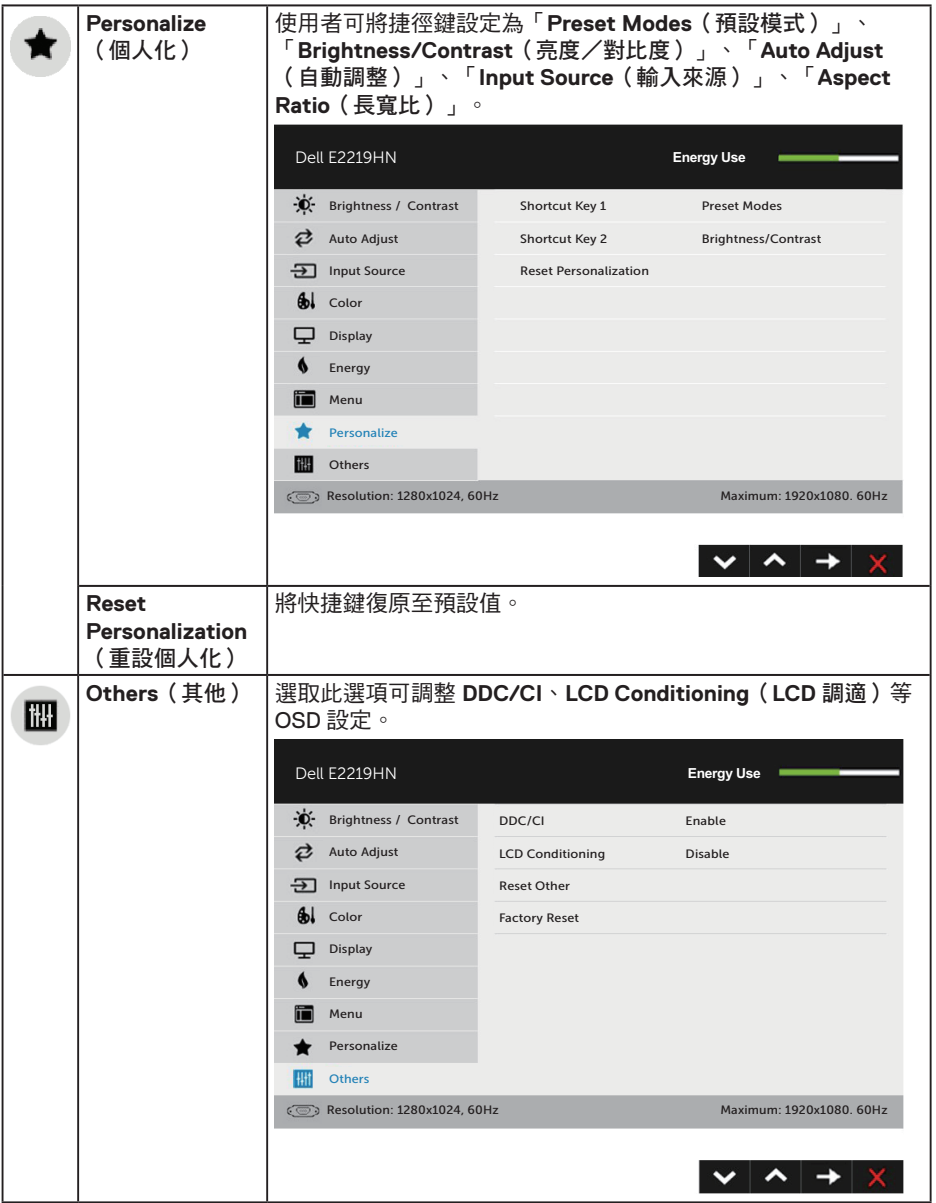

 $($ DELL

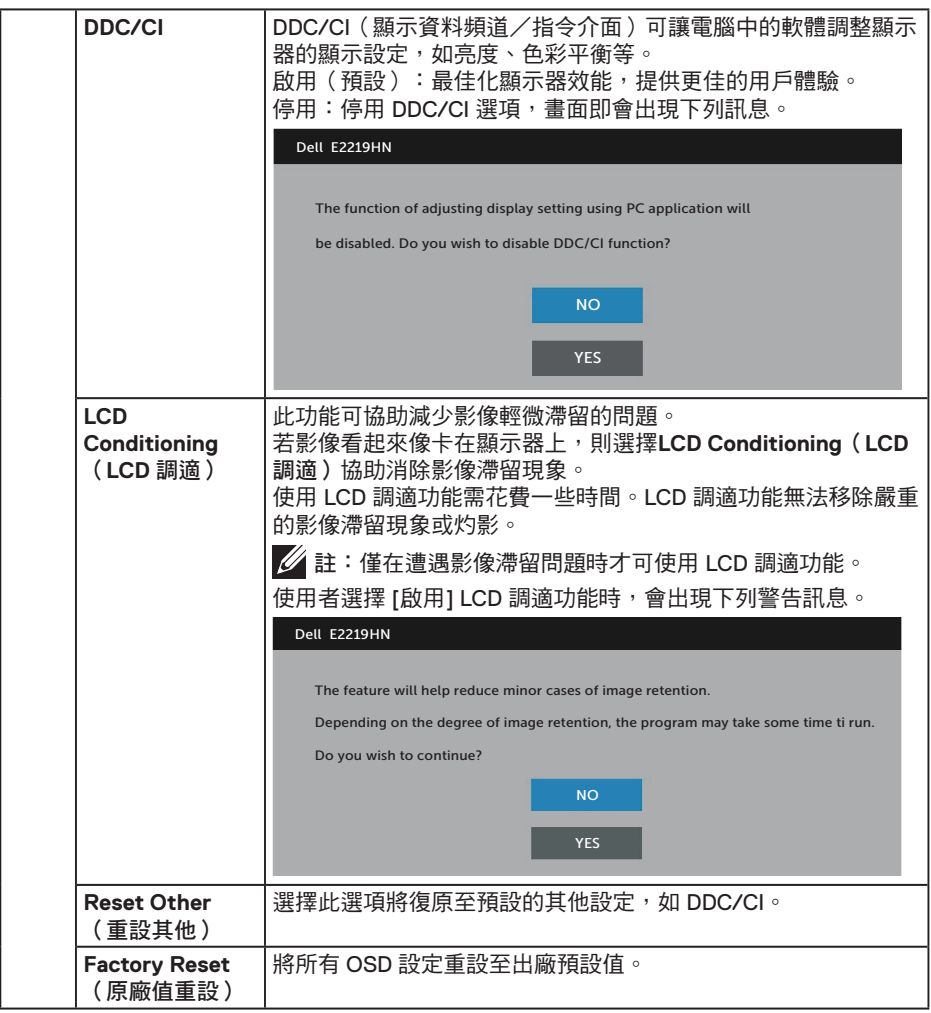

 $(\sim$ LL

#### **OSD** 訊息

若顯示器未支援特定解析度模式,則會出現下列訊息:

## Dell E2219HN The current input timing is not supported by the monitor display. Please change your input timing to 1920 x 1080, 60Hz or any other monitor listed timing as per the monitor specifications.  $\circ$ 這代表顯示器無法與來自電腦的訊號進行同步。請參閱顯示器規格瞭解本顯示器可處理 的水平與垂直頻率範圍。建議的模式為 1920 x 1080。

DDC/CI 功能停用前,會出現下列訊息。

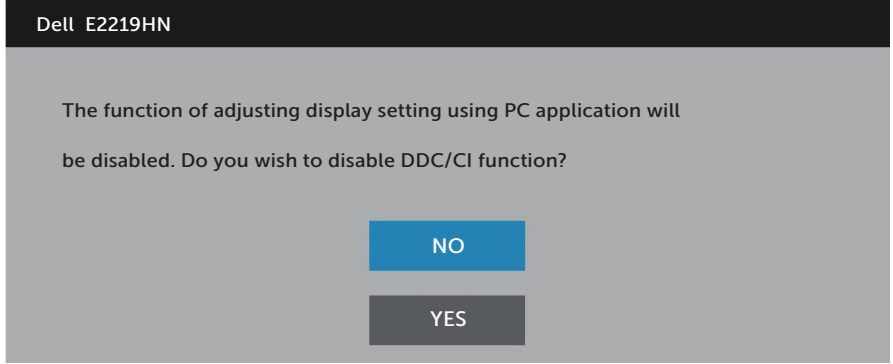

顯示器進入省電模式後,會出現下列訊息:

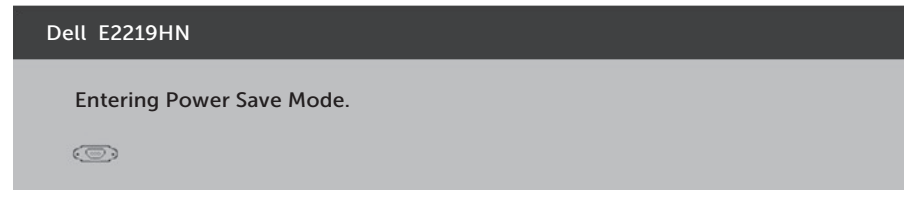

啟動電腦並喚醒顯示器,以進入 OSD。

若您按下電源按鈕以外的任何按鈕,則會依據您所選擇的輸入來源,出現下列訊息

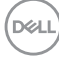

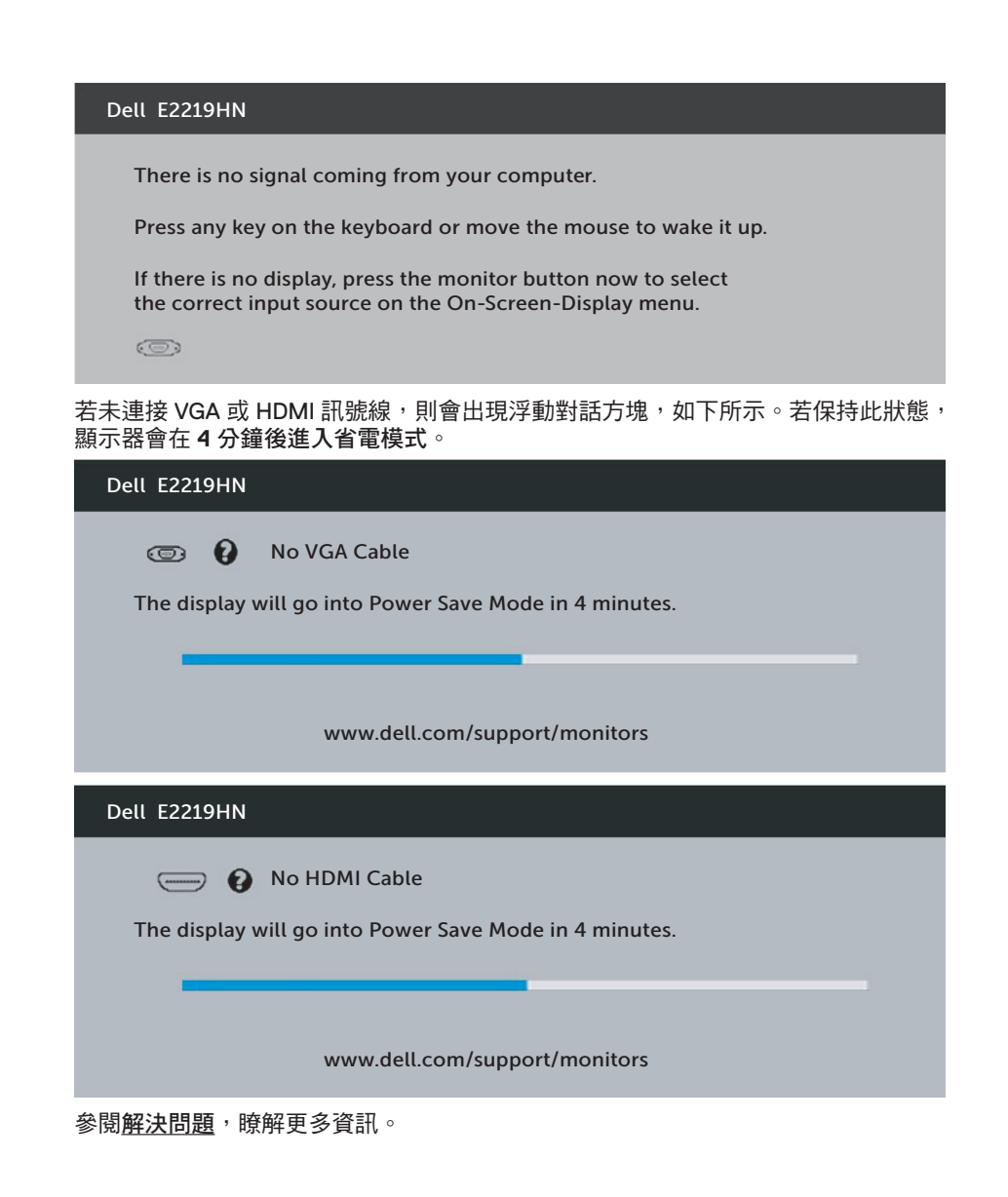

## 顯示器操作│ **33**

## <span id="page-33-0"></span>設定最大解析度

為了在使用 Microsoft Windows 作業系統時獲得最佳顯示效能,請執行下列步驟將顯示 器解析度設定為 1920 x 1080 像素。

使用 **Windows Vista**、**Windows 7**、**Windows 8** 或 **Windows 8 1**:

**1.** 若為 Windows 8 或 Windows 8.1,請選擇桌面磚以切換為傳統桌面。

**2** 在桌面上按右鍵,然後點選 [螢幕解析度]。

**3** 按一下螢幕解析度的下拉式清單並選取 1920 x 1080。

**4** 點選 [確定]。

#### 使用 **Windows 10**:

- **1** 在桌面上按右鍵,然後按一下顯示設定。
- **2** 按一下進階顯示設定。
- **3** 按一下 **Resolution**(解析度)的下拉式清單並選取 1920 x 1080。
- **4** 按一下套用。

若您沒有看到 1920x 1080 選項,可能要更新顯示卡驅動程式。請在下列選擇最符合您所 用電腦系統的情況,然後依照提供的步驟

1: 若您使用 **Dell** 桌上型電腦或 **Dell** 筆記型電腦,並具有網際網路連線

2: 若您並非使用 **Dell** 的桌上型、筆記型電腦或繪圖卡

若您使用 **Dell** 桌上型電腦或 **Dell** 筆記型電腦,並具有網際網路連線

- 1. 前往 http://www.dell.com/support, 輸入您的維修標籤資訊,然後下載顯示卡的 最新驅動程式
- 2. 安裝顯示卡的驅動程式之後,請再試一次將解析度設定為 1920 x 1080。

若您使用 **Dell** 桌上型電腦或 **Dell** 筆記型電腦,並具有網際網路連線

#### 使用 **Windows Vista**、**Windows 7**、**Windows 8** 或 **Windows 8 1**:

- **1** 若為 Windows 8 或 Windows 8.1,請選擇桌面磚以切換為傳統桌面。
- **2** 在桌面上按右鍵,然後點選 [個人化]。
- **3** 點選 [變更顯示設定]。
- **4** 點選 [進階設定]。
- **5** 在視窗頂端的說明部分,識別您的圖形控制器供應商(如 NVIDIA、ATI、Intel 等)。
- **6** 請造訪顯示卡供應商的網站,取得更新的驅動程式(例如 http://www.ATI.com 或 http://www.NVIDIA.com)。
- 7. 安裝顯示卡的驅動程式之後,請再試一次將解析度設定為 1920 x 1080。

#### 使用 **Windows 10**:

- **1** 在桌面上按右鍵,然後按一下顯示設定。
- **2** 按一下進階顯示設定。
- **3** 點選 **Display adapter properties**(顯示卡內容)。
- **4** 在視窗頂端的說明部分,識別您的圖形控制器供應商(如 NVIDIA、ATI、Intel 等)。
- **5** 請造訪顯示卡供應商的網站,取得更新的驅動程式(例如 http://www.ATI.com 或 http://www.NVIDIA.com)。
- 6. 安裝顯示卡的驅動程式之後,請再試一次將解析度設定為 1920 x 1080。
- 註:如果您無法將解析度設為 1920 x 1080,請洽詢電腦製造商,或考慮購買支 援 1920 x 1080 視訊解析度的顯示卡。

顯示器操作│ **35**

 $\mathscr{L}$  註:若您無法將解析度設為 1920 x 1080,請聯絡 Dell 瞭解支援此解析度的顯示 卡。

## <span id="page-35-0"></span>使用傾斜調整功能

#### 傾斜調整

透過立架組立,您可傾斜顯示器至最舒適的觀賞角度。 21° 標準(最大 22°) 5° 標準(最大 6°)

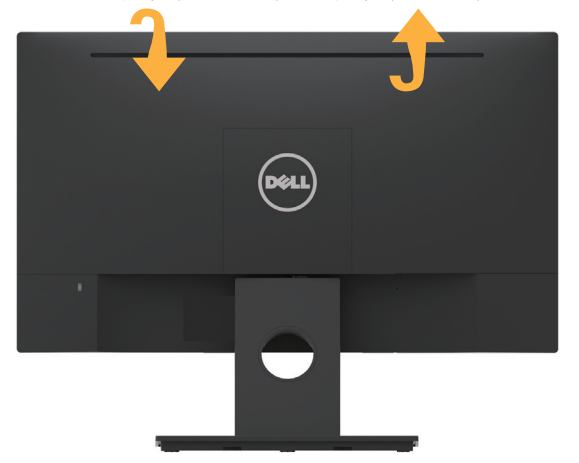

註:立架底座於顯示器出廠出貨時已經拆下。

DELL

## <span id="page-36-0"></span>疑難排解

 $\triangle$  警告:開始進行此章節的任何程序前,請遵循安全說明的指示。

### 自我測試

您的顯示器提供自我測試功能,可檢查顯示器是否正常運作。若已正確連接顯示器與電 腦,但顯示器螢幕仍未亮起,則請依照下列步驟執行顯示器自我測試:

- **1** 關閉電腦與顯示器的電源。
- **2** 拔除電腦背後的影像訊號線。
- **3** 開啟顯示器電源。

若顯示器未偵測到影像訊號,且運作正常,則會在畫面上(在黑色背景上)出現 浮動對話方塊。在自我測試模式下,電源 LED 指示燈會亮起白色。此外,依據所 選的輸入訊號,畫面會持續捲動下列其中一項對話。

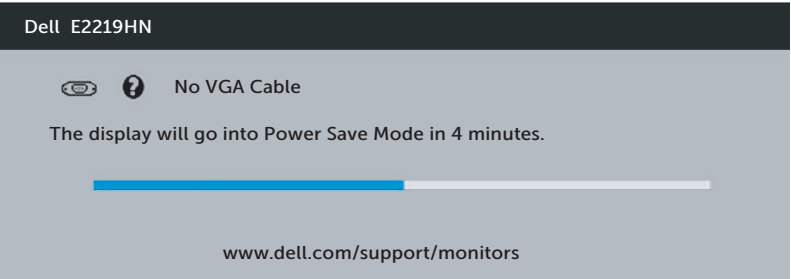

**4** 若系統運作正常,但影像訊號線已經拔除或受損時則會出現此方塊。若保持此狀 態,顯示器會在 **4** 分鐘後進入省電模式。

**5** 關閉顯示器電源,然後重新接上影像訊號線,接著開啟電腦及顯示器的電源。 完成上一個程序後,若顯示器畫面依舊空白,則請檢查影像控制器與電腦,因為顯示器 運作正常。

## <span id="page-37-0"></span>內建診斷

您的顯示器內建診斷工具可協助判別您所遭遇的螢幕異常現象是否為顯示器內部問題, 或是電腦與顯示卡的問題。

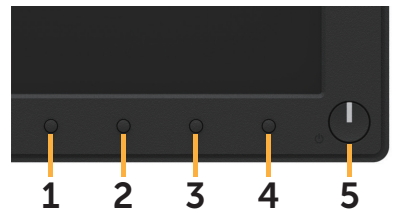

註:僅可在拔除影像訊號線,且顯示器進入自我測試模式後,才可執行內建診斷功 能。

執行內建診斷:

**1** 確保螢幕清潔(螢幕表面無灰塵)。

**2** 拔除電腦或顯示器背後的影像訊號線。顯示器接著會進入自我測試模式。

3. 同時按住前面板的按鈕1持續2秒,即會出現灰色畫面。

**4** 仔細檢查畫面是否有異常。

**5** 再次按下前面板上的按鈕 **1**。畫面顏色即會變成紅色。

**6** 檢查畫面是否異常。

7. 重複步驟 5 及 6,在綠色、藍色、黑色及白色畫面下檢查顯示器。

文字畫面出現後,即代表測試完成。若要離開,再次按下按鈕 1。

若您在內建診斷工具協助下,未發現任何螢幕異常,則代表顯示器運作正常。請檢查顯 示卡及電腦。

## <span id="page-38-0"></span>常見問題

下表中的資訊,列出您可能遭遇的顯示器一般問題以及可行的解決方法。

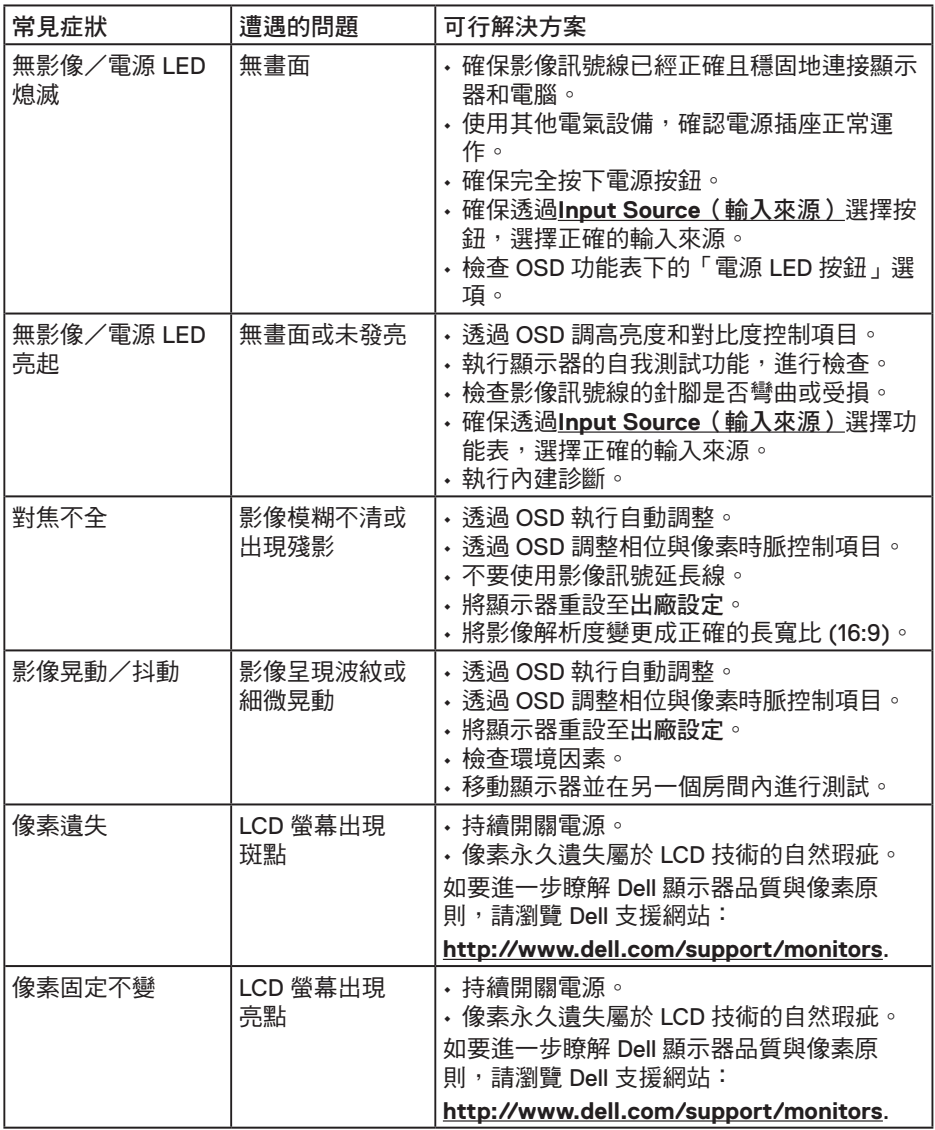

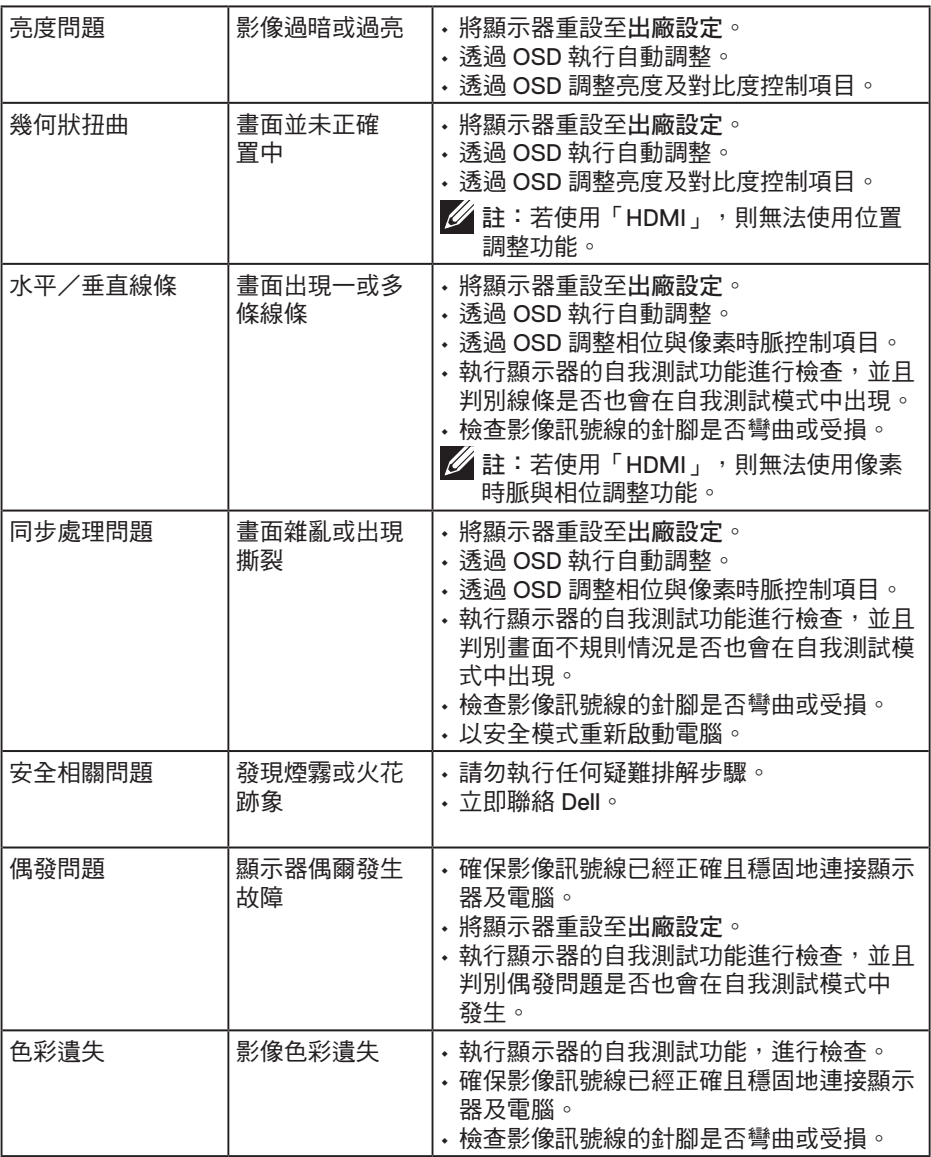

 $(PELL)$ 

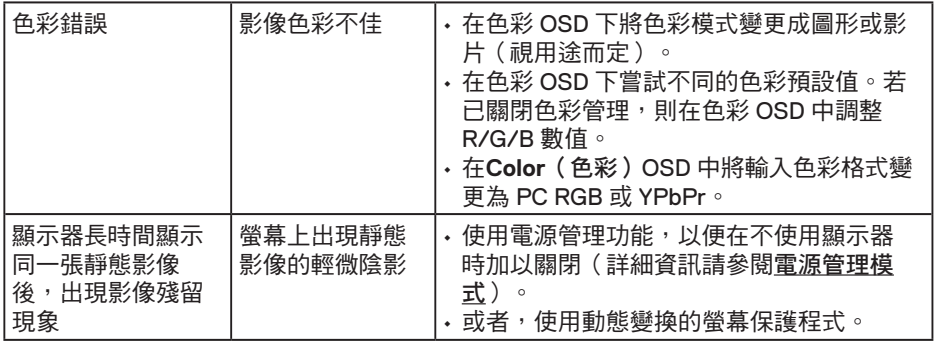

 $\mathscr{U}$  註:若選擇 HDMI 模式,則無法使用自動調整功能。

# (dell

## <span id="page-41-0"></span>產品特定問題

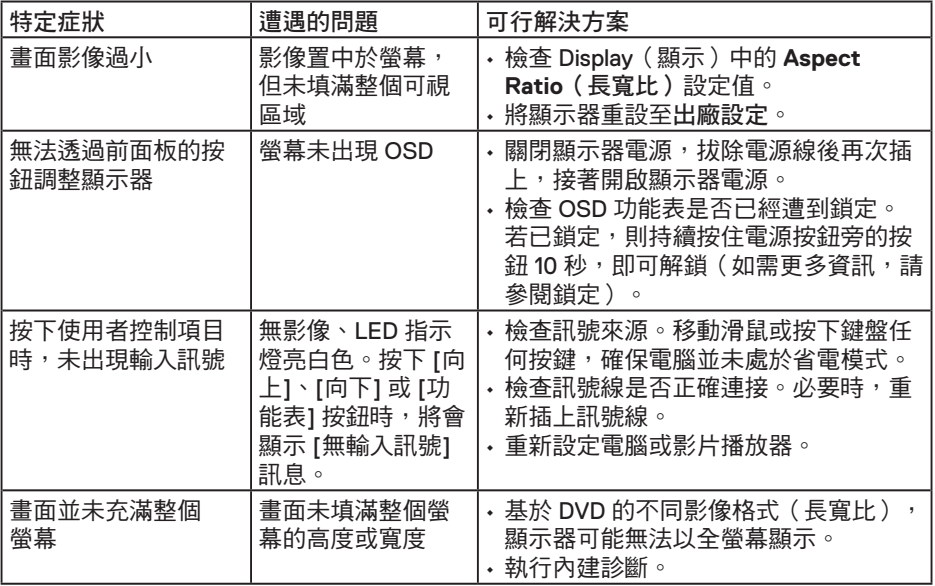

 $(\overline{DCL}$ 

## <span id="page-42-0"></span>**Dell** 喇叭組問題

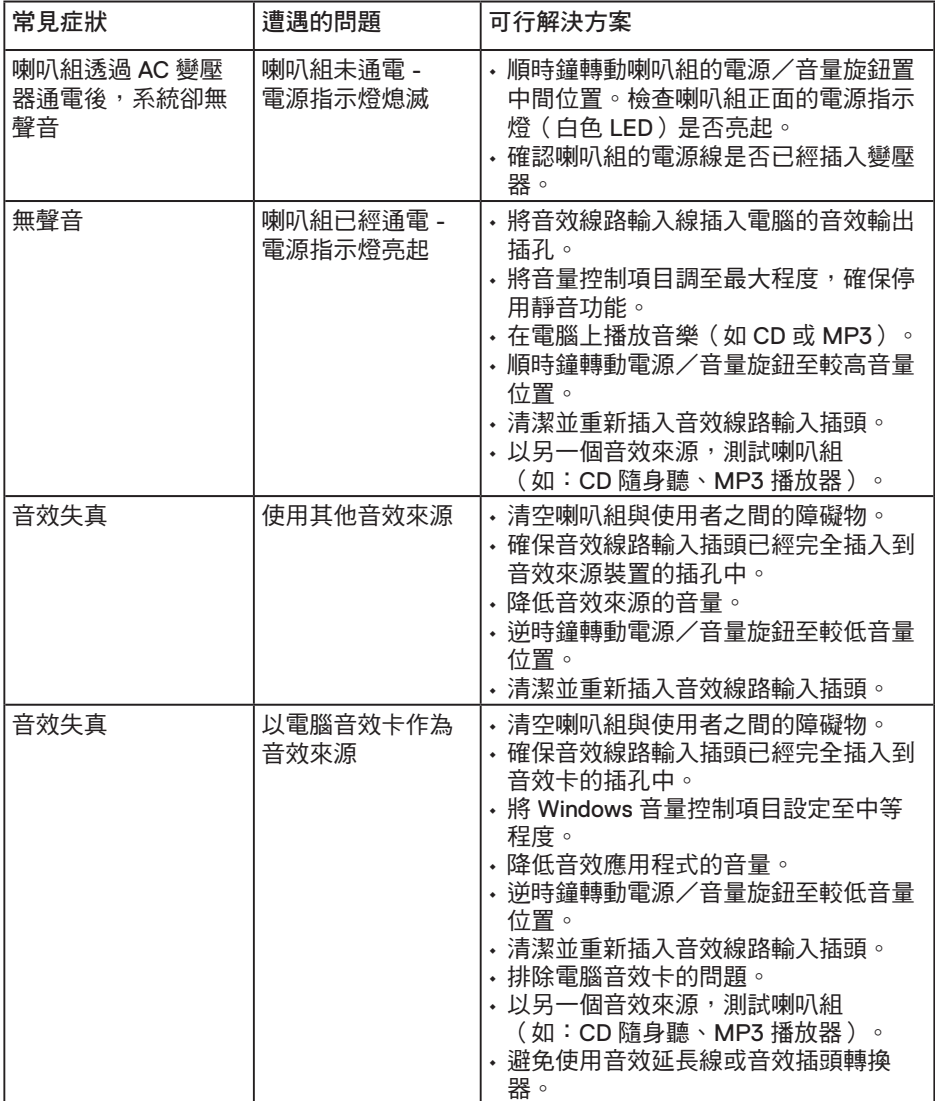

(dell

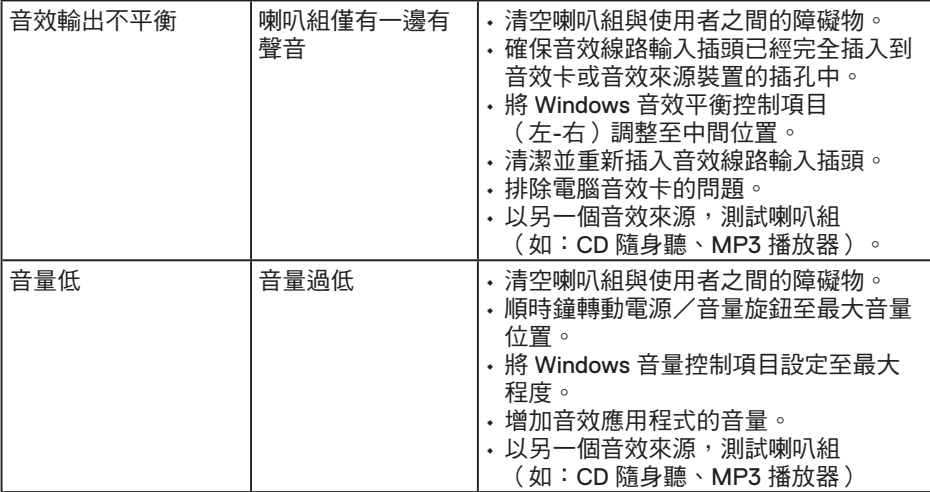

 $(\overline{DZL}$ 

## <span id="page-44-0"></span>附錄

### 安全說明

 $\bigwedge$  警告:若谁行非本說明書所述之控制、調整或程序,可能會暴露於雷擊、雷氣危 險及/或機械性危險中。

如需安全指示之相關資訊,請參閱產品資訊指南。

## **FCC** 聲明(僅限美國)及其他法規資訊

如需 FCC 聲明及其他法規資訊,請參閱法規遵循網站:www.dell.com/regulatory\_ compliance。

本裝置符合 **FCC** 規定第 **15** 篇。操作需符合下列兩項條件:

(1) 本裝置不可產生有礙干擾

(2) 本裝置需接受任何接收到的干擾,包括可能會導致意外操作的干擾

### **RoHS** 聲明(僅針對台灣)

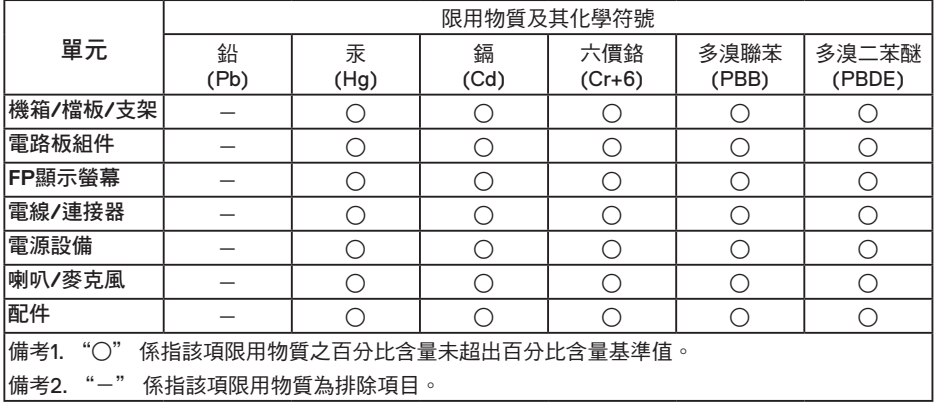

#### 聯絡 **Dell**

美國用戶,請撥打 800-WWW-DELL (800-999-3355)。

註:若無可用的網際網路連線,則可在購買發票、裝貨單、帳單或 Dell 商品目錄上 找到聯絡資訊。

**Dell** 提供多種線上及電話支援與服務方式。服務適用性因國家及產品而異,且並非所有 地區皆提供所有服務。

- 線上技術援助 **www dell com/support/monitors**
- 聯絡 Dell **www dell com/contactdell**